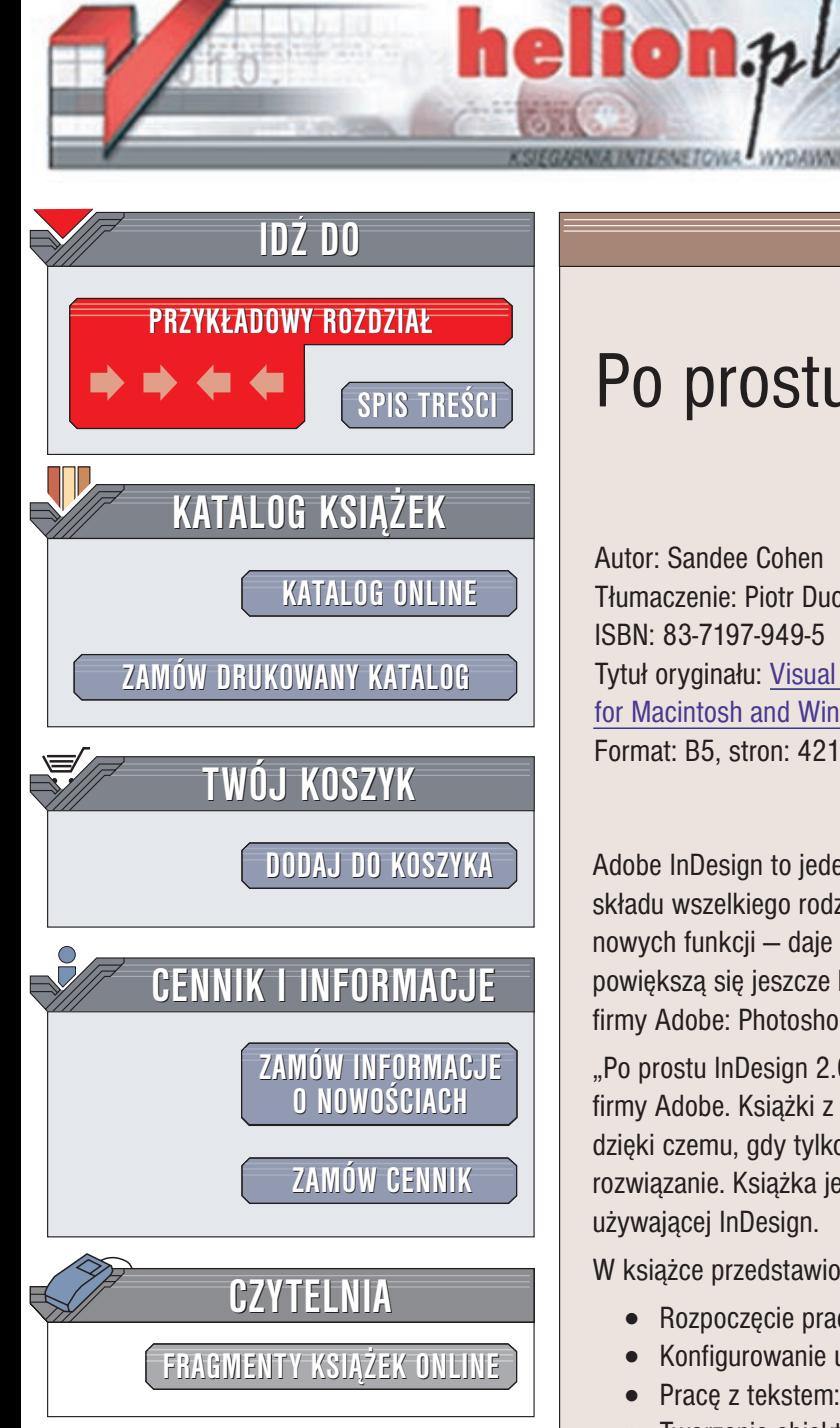

Wydawnictwo Helion ul. Chopina 6 44-100 Gliwice tel. (32)230-98-63 e-mail: [helion@helion.pl](mailto:helion@helion.pl)

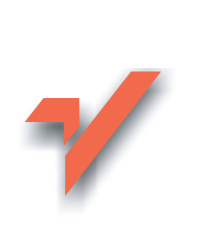

# Po prostu InDesign 2

Autor: Sandee Cohen Tłumaczenie: Piotr Ducher ISBN: 83-7197-949-5 Tytuł oryginału: [Visual QuickStart Guide InDesign 2](http://www.amazon.com/exec/obidos/ASIN/0201794780) for [Macintosh and Windows](http://www.amazon.com/exec/obidos/ASIN/0201794780) Format: B5, stron: 421

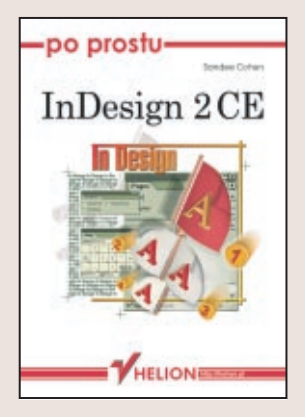

Adobe InDesign to jeden z najbardziej zaawansowanych programów służących do składu wszelkiego rodzaju publikacji. W wersji 2.0 został wzbogacony o ponad 800 nowych funkcji – daje to pojęcie o jego złożoności. Możliwości programu InDesign powiększą się jeszcze bardziej, jeśli w procesie składu wykorzystamy inne programy firmy Adobe: Photoshopa i Illustratora.

"Po prostu InDesign 2.0" to wprowadzenie do tworzenia publikacji za pomoca programu firmy Adobe. Książki z serii "Po prostu..." pokazują, jak wykonać konkretne zadanie, dzięki czemu, gdy tylko napotkasz trudności przy pracy, szybko znajdziesz ich rozwiązanie. Książka jest więc zarówno podręcznikiem, jak i pomocą dla osoby używającej InDesign.

W książce przedstawiono:

- Rozpoczęcie pracy z InDesign 2.0
- Konfigurowanie ustawieñ dokumentu
- Prace z tekstem: formatowanie, ramki tekstowe, typografia
- Tworzenie obiektów graficznych: umieszczanie ich na stronie i przekształcanie
- Importowanie grafiki i łaczenie jej z tekstem
- Prace z tabelami i obszernymi dokumentami (tworzenie spisów treści i indeksów)
- Drukowanie dokumentów i tworzenie plików PDF

Przystępny język, liczne przykłady i szeroki zakres przedstawionych zagadnień to niewatpliwe atuty tej książki. Dzięki lekturze "Po prostu InDesign 2.0" i możliwościom opisywanego programu niedługo i Ty będziesz mógł tworzyć profesjonalne publikacje łatwo i szybko.

# Spis treści

<span id="page-1-0"></span>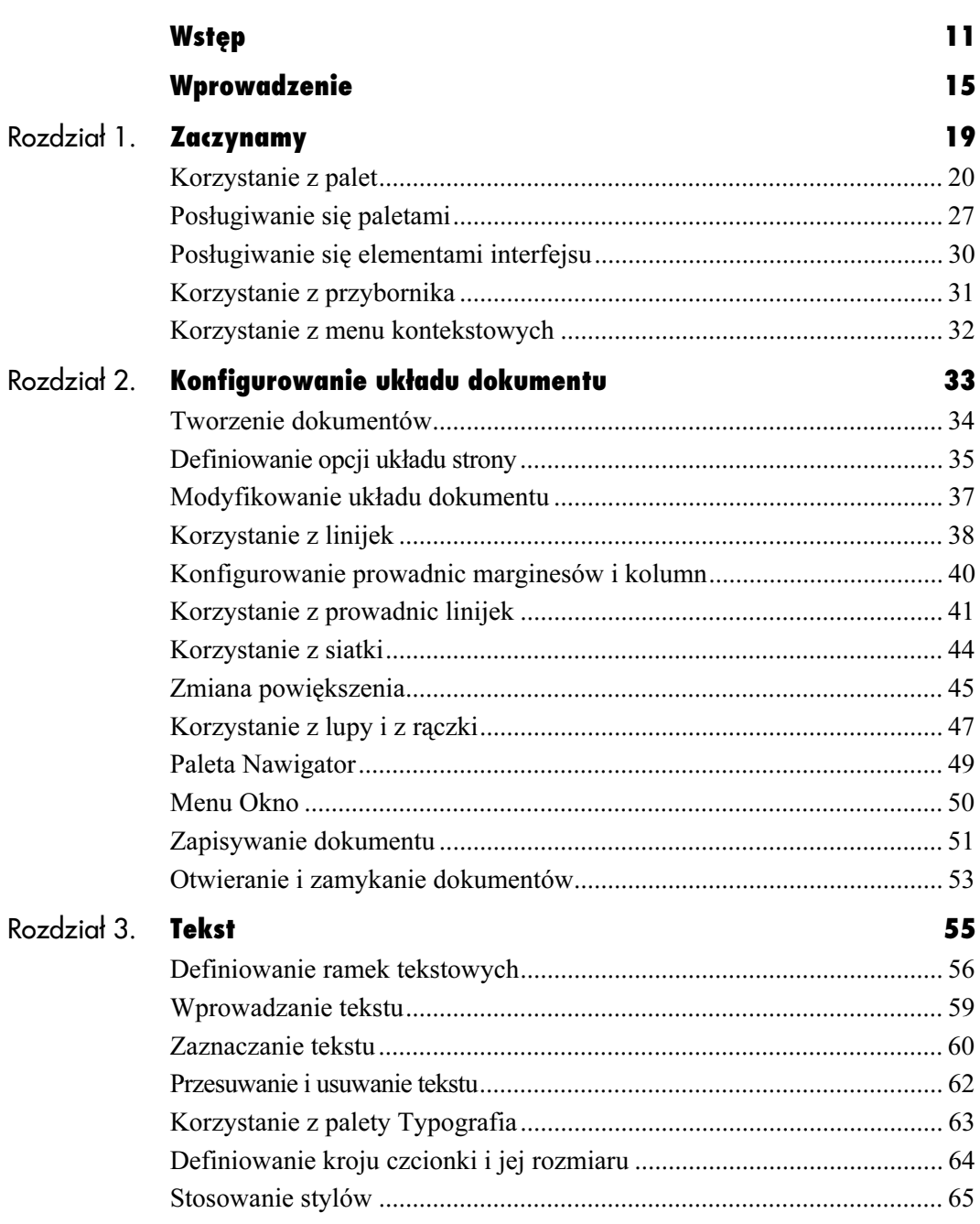

### Spis treści

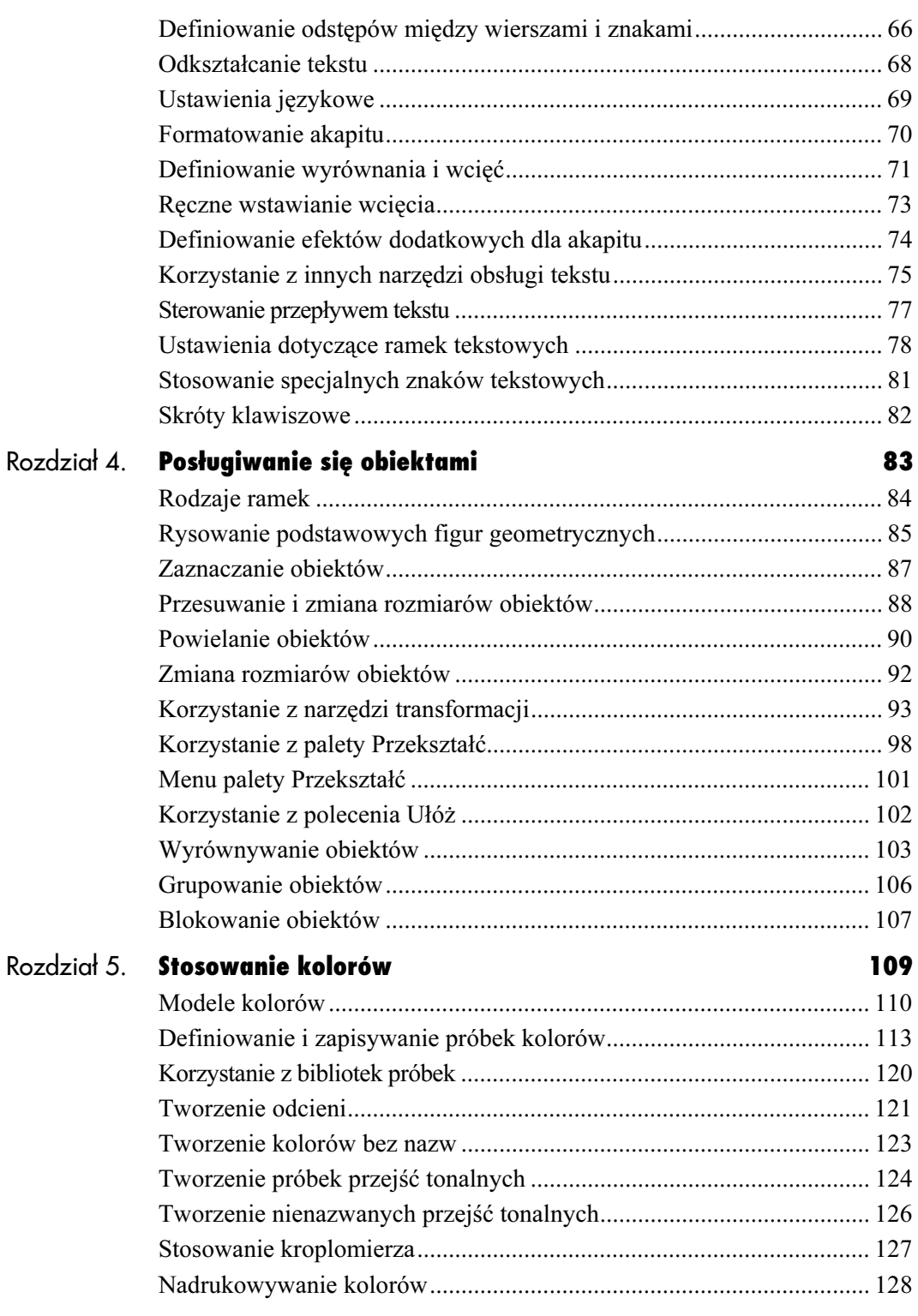

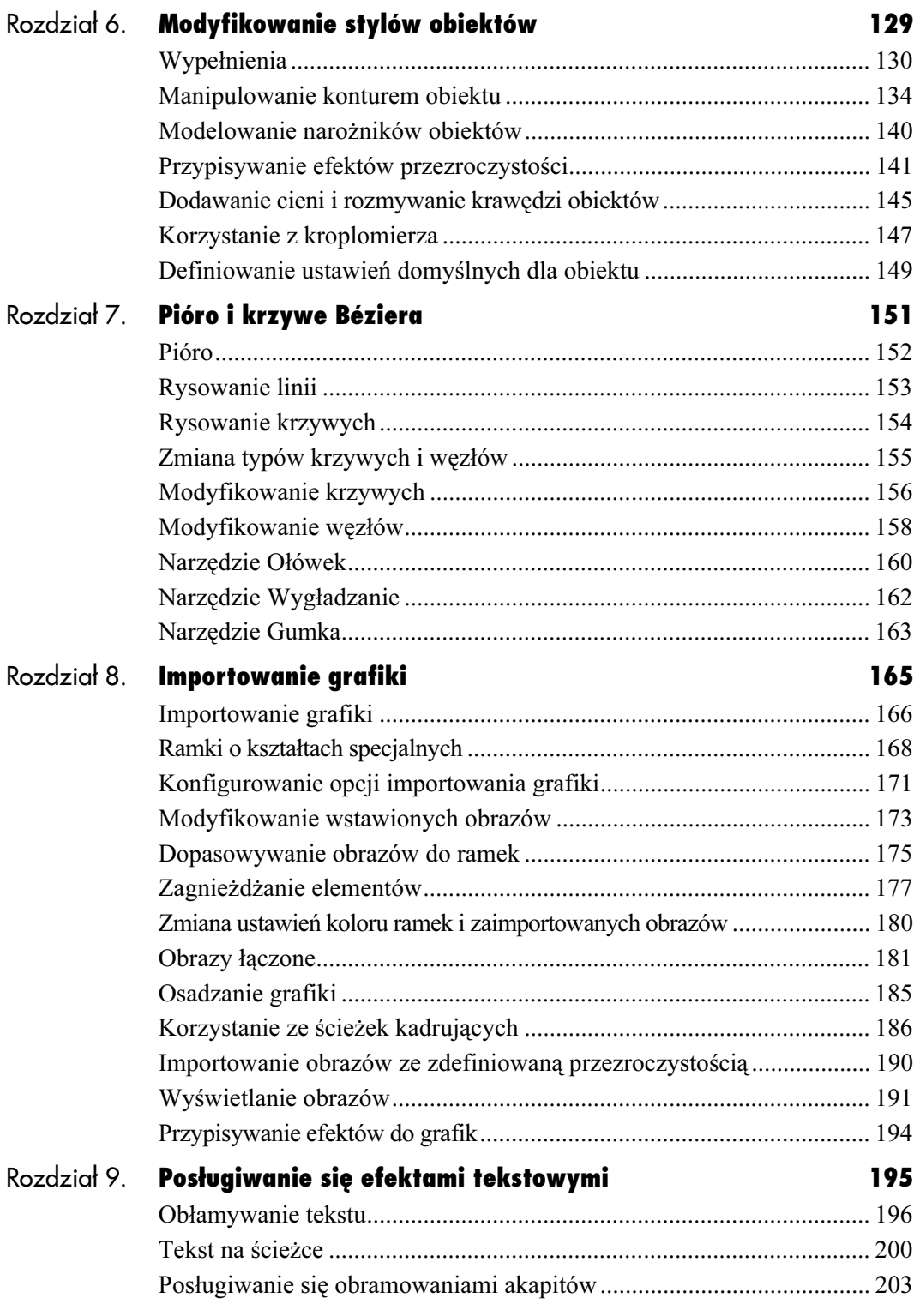

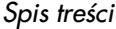

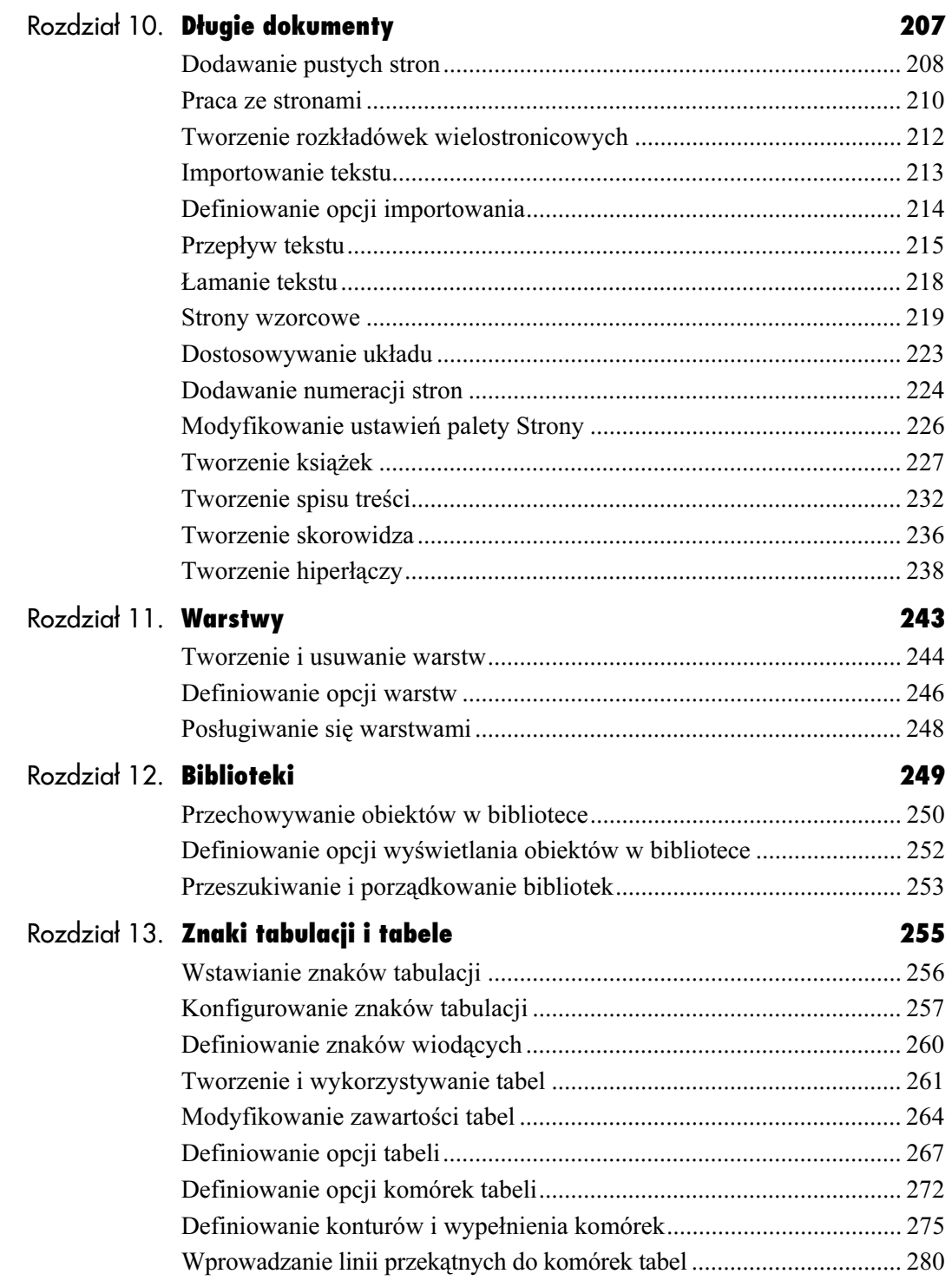

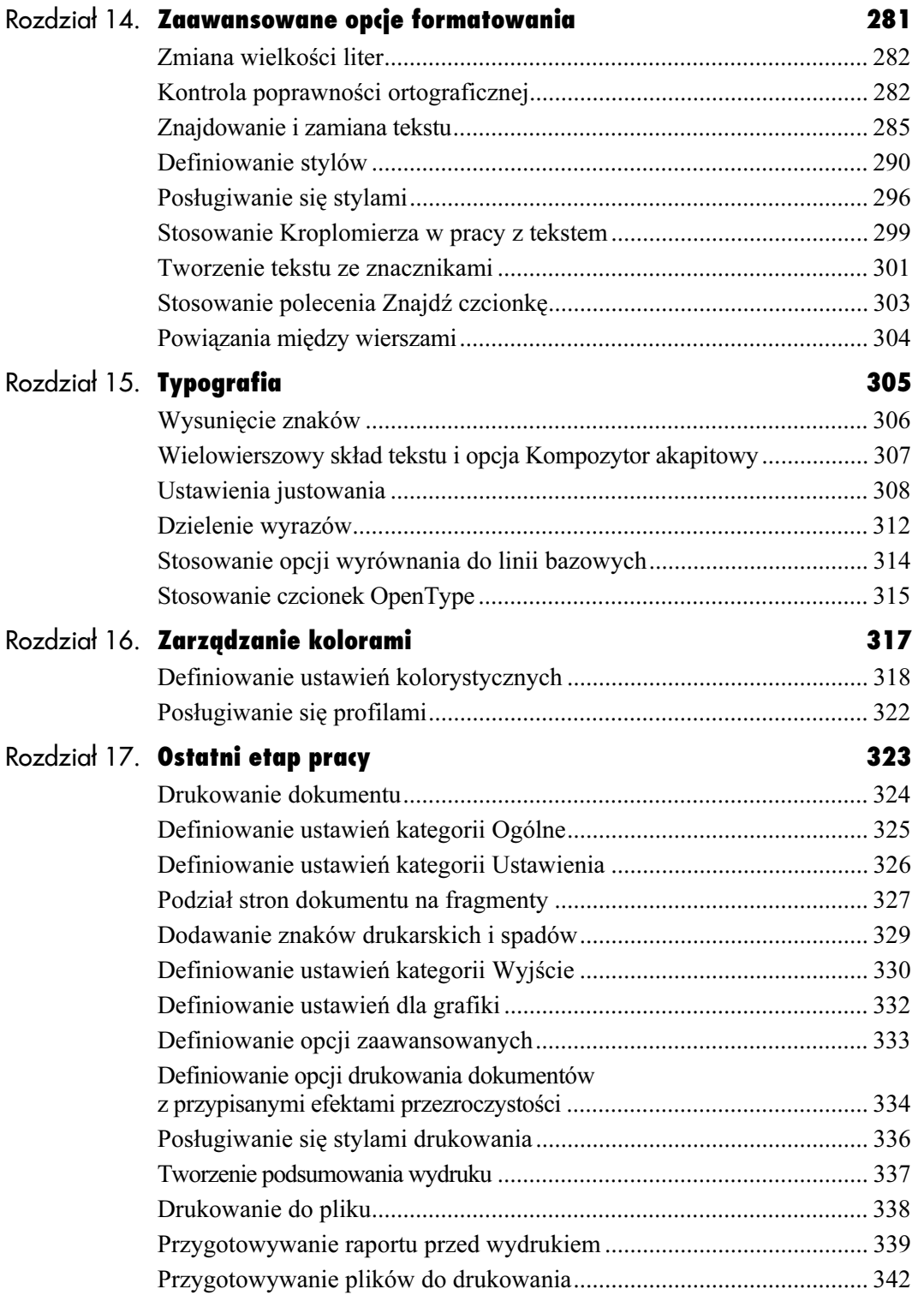

Spis treści

9

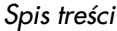

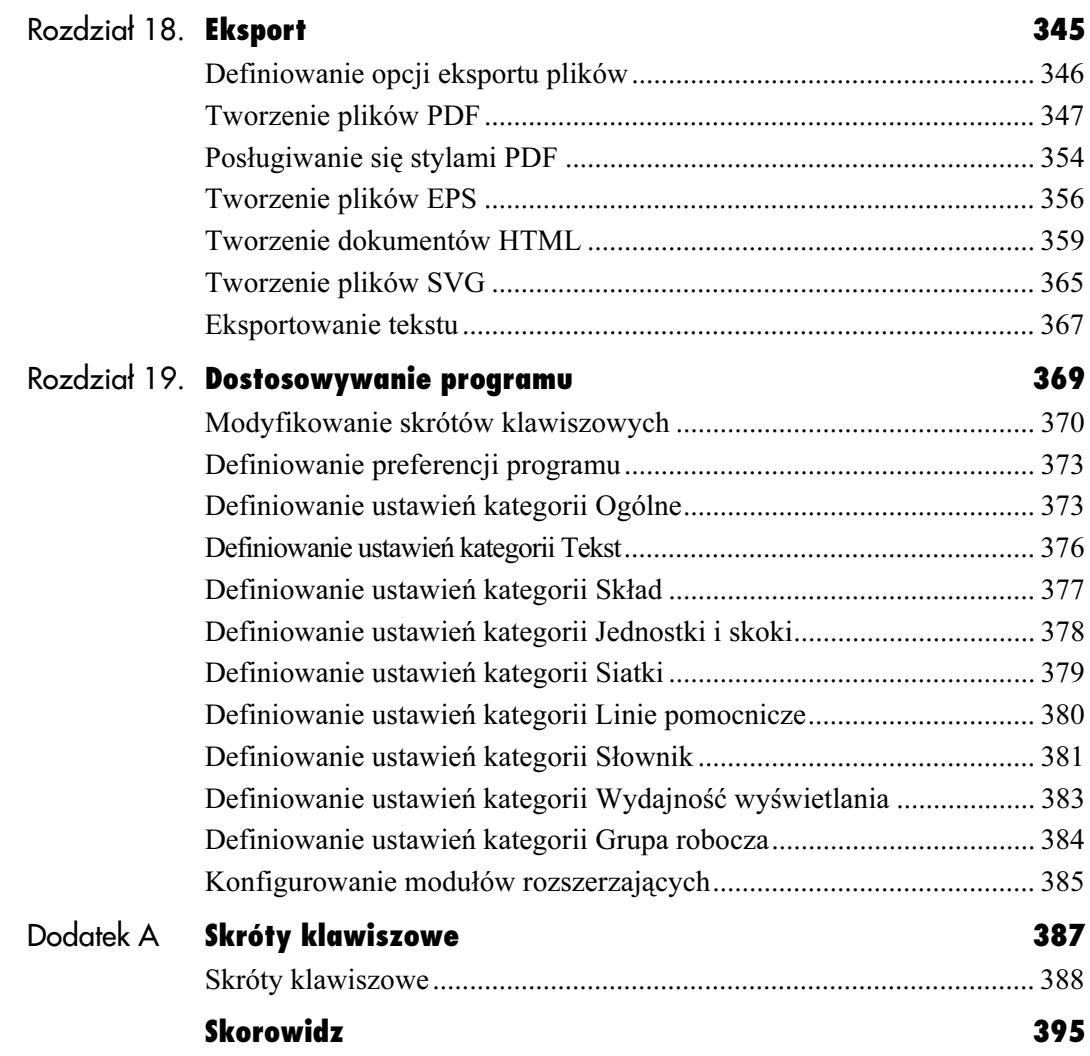

 $\blacksquare$ 

# <span id="page-7-0"></span>Długie dokumenty

Większość operatorów DTP zajmuje się składem publikacji, wśród których znajdziemy między innymi: broszury, biuletyny informacyjne, menu, wnioski ubezpieczeniowe, magazyny, książki, dwustronne wizytówki itp. Są to projekty, na które składa się więcej niż jedna strona.

Długie dokumenty

Pracując nad dokumentami wielostronicowymi, będziesz musiał korzystać z różnego rodzaju metod umożliwiających dodawanie i numerowanie stron oraz kierowanie przepływem tekstu.

Jeśli tworzone dokumenty mają złożoną strukturę, należy zadbać o to, by była ona jednolita.

Opracowując książkę, będziesz musiał umieć połączyć poszczególne rozdziały oraz utworzyć spis treści i skorowidz.

# Dodawanie pustych stron

InDesign umożliwia dodawanie stron na kilka sposobów. Najprostszy z nich polega na zdefiniowaniu liczby stron przed rozpoczęciem pracy nad dokumentem (patrz strona 34). Często jednak konieczne jest dodanie stron w trakcie pracy.

Aby móc dodawać strony, należy wyświetlić paletę Strony.

## Aby wyświetlić paletę Strony:

1. Wybierz z menu polecenie Okno/Strony (rysunek 10.1).

lub

Kliknij zakładkę Strony, jeśli paleta jest ukryta pod innymi, we wspólnym oknie z zakładkami.

 $\triangleright$  Widoczna w palecie Strony kratkowana ikona strony (rysunek 10.2) jest informacją, że na tej stronie znajdują się obiekty, do których dołączono efekty miękkiego wtapiania brzegów lub przezroczystości (natywne lub pochodzące na przykład z Photoshopa) oraz dodano cienie.

Jeśli konieczne jest dodanie tylko kilku stron, można to zrobić ręcznie.

### Aby ręcznie dodać do dokumentu puste strony:

1. Kliknij w oknie palety Strony ikonę Utwórz nową stronę — zostanie dodana jedna strona.

lub

Przeciągnij stronę wzorcową lub inną z górnego panelu palety Strony do panelu dolnego — jest to obszar dokumentu (rysunek 10.3). Ze stron 219 – 222 dowiesz się, jak korzystać ze stron wzorcowych.

2. Powtarzaj tę operację tyle razy, ile stron chcesz dodać.

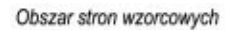

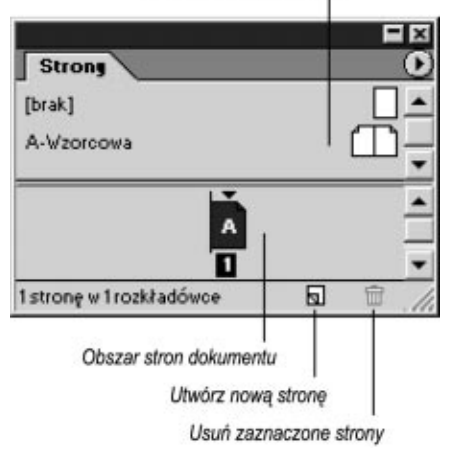

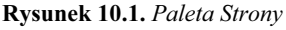

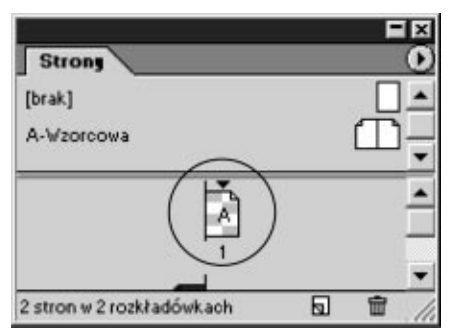

Rysunek 10.2. Ta ikona strony oznacza, że na stronie znajdują się obiekty, do których przypisano przezroczystość lub dodano cienie

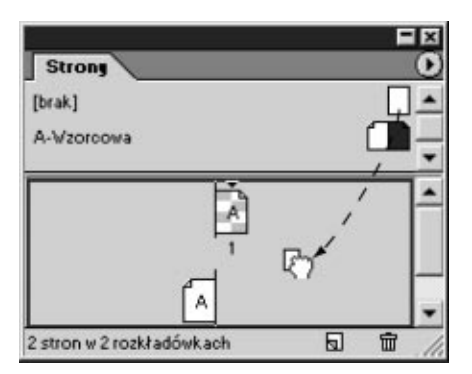

Rysunek 10.3. Aby dodać stronę do dokumentu, przeciągnij stronę wzorcową z górnego panelu do dolnego

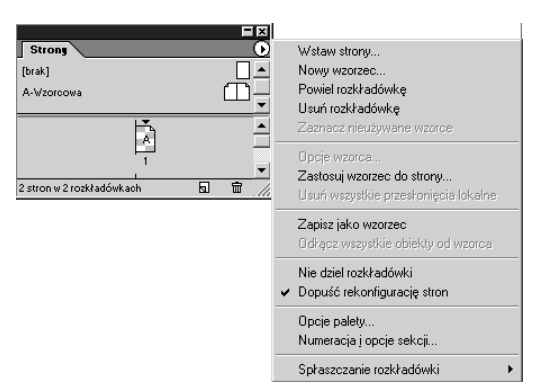

Rysunek 10.4. Polecenia menu palety Strony służą do pracy nad stronami dokumentu

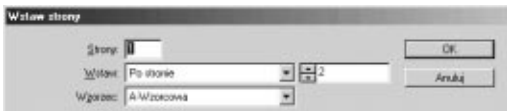

Rysunek 10.5. Okienko dialogowe Wstaw strony umożliwia jednoczesne dodanie wielu stron

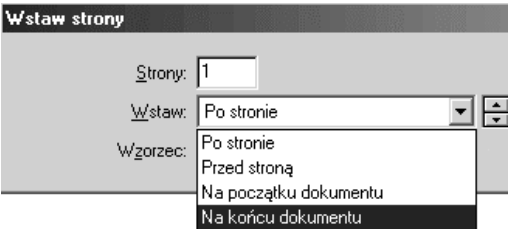

Rysunek 10.6. Menu Wstaw umożliwia określenie miejsca, gdzie zostaną wstawione nowe strony

Jeśli konieczne jest dodanie wielu stron, można to zrobić za pomocą jednego okna.

### Aby dodać wiele stron:

- 1. Wybierz z menu palety *Strony* polecenie Wstaw strony (rysunek 10.4). Pojawi się okienko dialogowe Wstaw strony (rysunek 10.5).
- 2. Wpisz w polu Strony liczbę dodawanych stron.
- 3. Wybierz z listy Wstaw miejsce wstawienia stron (rysunek 10.6):
	- Jeśli strony mają zostać wstawione przed określoną stroną, wybierz Przed stroną i podaj w polu obok numer tej strony.
	- Jeśli strony mają zostać wstawione za określoną stroną, wybierz Po stronie i podaj w polu obok numer tej strony.
	- Jeśli strony mają zostać wstawione na początku dokumentu, wybierz Na początku dokumentu.
	- ▲ Jeśli strony mają zostać wstawione na końcu dokumentu, wybierz Na końcu dokumentu.
- 4. Wskaż na liście Wzorzec stronę wzorcową, na której bazują wstawiane strony.

#### lub

Wybierz opcję Brak, aby wstawiane strony nie były oparte na stronie wzorcowej.

5. Kliknij OK. Nowe strony pojawią się w górnym panelu palety Strony.

# Praca ze stronami

W dokumentach z dużą liczbą stron zachodzi potrzeba sprawnej nawigacji między poszczególnymi stronami. InDesign umożliwia wykonanie tego zadania na kilka sposobów.

### Aby przejść do określonej strony:

1. Kliknij dwukrotnie w górnym panelu palety Strony tę stronę, do której chcesz przejść. Strona zostanie wyświetlona w oknie dokumentu.

#### lub

Kliknij dwukrotnie nazwę rozkładówki, aby w oknie dokumentu pojawiły się jej obie strony.

- Wybrana strona lub rozkładówka jest wyróżniona w palecie Strony (rysunek 10.7).
- Aby przemieszczać się w obrębie dokumentu, możesz także korzystać z paska przewijania lub z narzędzia Rączka z przybornika.

### Aby skorzystać z przycisków do przemieszczania się:

1. Kliknij jeden z przycisków, aby przenieść się do wybranej strony (rysunek 10.8).

lub

Wpisz numer strony w polu numeru strony, aby przejść bezpośrednio do strony o podanym numerze.

### Aby przemieszczać się, korzystając z poleceń menu Układ:

- 1. Wybierz jedno z poleceń w menu Układ:
	- ▲ Pierwsza strona powoduje przejście do pierwszej strony dokumentu.
	- Poprzednia strona powoduje przejście do poprzedniej strony dokumentu.
	- $\triangle$  *Następna strona* powoduje przejście do następnej strony dokumentu.
	- $\triangle$  *Ostatnia strona* powoduje przejście do ostatniej strony dokumentu.
	- $\triangle$  *Wstecz* powoduje przejście do strony dokumentu, która była wcześniej aktywna.
	- $\triangle$  *Naprzód* powoduje przejście do strony dokumentu, która była aktywna przed wyborem polecenia Wstecz.

Rysunek 10.7. Wybrana strona jest wyróżniona w palecie Strony

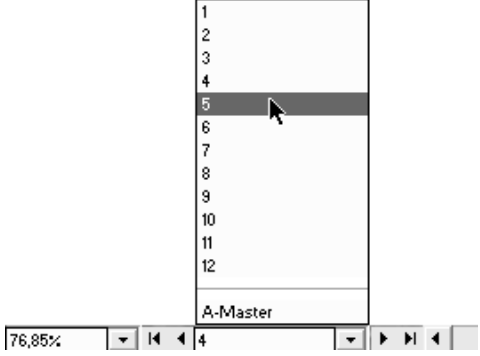

Rysunek 10.8. Te przyciski umożliwiają przemieszczanie się między stronami dokumentu

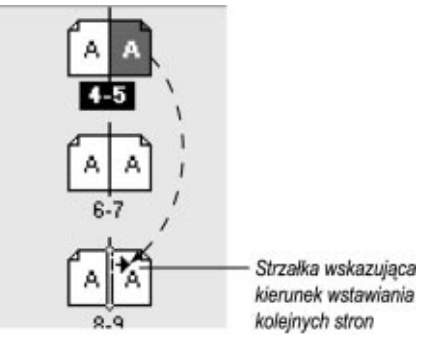

Rysunek 10.9. Strony można przenosić za pomocą przeciągania ich ikon w palecie Strony

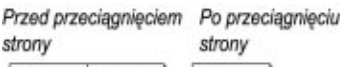

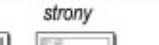

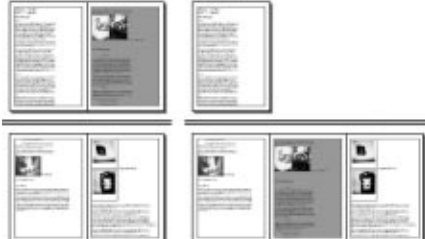

Rysunek 10.10. Przy wyłączonej opcji Dopuść rekonfigurację stron nowa strona umieszczona jest pomiędzy innymi stronami, nie powodując zmiany położenia stron oryginalnych

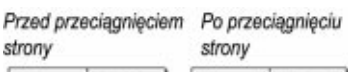

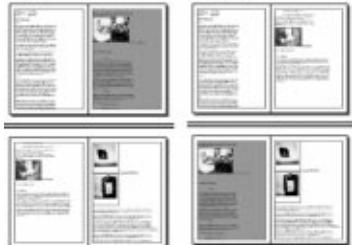

Rysunek 10.11. Przy włączonej opcji Dopuść rekonfigurację stron umieszczenie nowej strony wymusza przeniesienie jednej ze stron do nowej rozkładówki

 Wskaźnik oznaczony symbolem strzałki pokazuje, po której stronie odstępu między stronami będzie wstawiona nowa strona.

Strony można również powielać i usuwać.

### Aby powielić stronę:

- 1. Zaznacz stronę lub rozkładówkę, którą chcesz powielić.
- 2. Przeciągnij zaznaczone strony na ikonę Utwórz nową stronę.

lub

Wybierz z menu palety Strony pozycję Powiel rozkładówką. Polecenie to spowoduje powielenie zarówno rozkładówki, jak i pojedynczej strony.

### Aby usunąć stronę:

- 1. Zaznacz strony w dolnym panelu palety Strony.
	- $\triangleright$  Wciśnij klawisz Shift, aby zaznaczyć strony znajdujące się obok siebie. Jeśli chcesz wybrać strony położone w różnych miejscach, wciśnij klawisz Ctrl.
- 2. Wybierz w menu palety Strony polecenie Usuń rozkładówkę (rysunek 10.3).

### lub

Kliknij ikonę Usuń zaznaczone strony u dołu okna palety Strony.

- 3. W pojawiającym się okienku dialogowym potwierdź operację usuwania, naciskając przycisk OK.
	- $\triangleright$  Wciśnij w trakcie usuwania stron klawisz Alt, aby pominąć okienko dialogowe, żądające potwierdzenia operacji.

W palecie Strony znajdują się również opcje umożliwiające przestawianie położenia stron w dokumencie.

### Aby przestawić położenie strony w dokumencie:

- 1. Z menu palety Strony wybierz opcję Dopuść rekonfigurację stron.
- 2. Przeciągnij stronę w położenie obok lub pomiędzy stronami rozkładówki (rysunek 10.9):
	- **▲ Przy włączonej opcji Dopuść rekonfigurację** stron umieszczenie nowej strony wymusza przeniesienie stron do nowej rozkładówki (rysunek 10.10).
	- ▲ Przy wyłączonej opcji Dopuść rekonfigurację stron nowa strona jest dodawana do istniejącej rozkładówki bez zmiany położenia innych stron (rysunek 10.11).

# Tworzenie rozkładówek wielostronicowych

Większość dokumentów składa się z pojedynczych stron lub stron naprzeciwległych (patrz strona 35). Można jednak tworzyć rozkładówki o większej liczbie stron. Takie rozkładówki można znaleźć w specjalnych wydaniach niektórych magazynów.

### Aby utworzyć rozkładówkę kilkustronicową:

- 1. Wskaż w panelu dokumentu palety Strony strony, które chcesz połączyć w jeden ciąg stron.
- 2. Wybierz z menu palety Strony pozycję Nie dziel rozkładówki.
	- $\triangleright$  Numery stron zostaną ujęte w nawias kwadratowy. W każdej chwili do zestawu stron można dołączyć kolejną stronę (rysunek 10.12).
- 3. Przeciągnij następną stronę, którą chcesz dołączyć do zestawu.
- 4. Zwolnij klawisz myszy, gdy pojawi się czarna pionowa linia (rysunek 10.13). Jest to znak, że strona została dodana.

### Aby zdekomponować rozkładówkę kilkustronicową:

1. Przeciągnij poszczególne strony poza rozkładówkę.

lub

Usuń zaznaczenie opcji Nie dziel rozkładówki w menu palety Strony.

- 2. Z menu palety Strony wybierz opcję Dopuść rekonfigurację stron. Zostanie wyświetlone okienko dialogowe z pytaniem, czy chcesz zachować aktualną liczbę stron w rozkładówce (rysunek 10.14).
- 3. Kliknij przycisk Nie. Rozkładówka wielostronicowa zostanie przekonwertowana na rozkładówkę z liczbą stron określoną przez ustawienia domyślne programu.

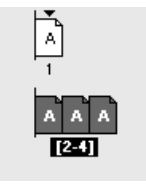

Rysunek 10.12. Przykładowa rozkładówka wielostronicowa

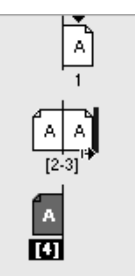

Rysunek 10.13. Czarna pionowa linia wskazuje, że nowa strona zostanie dodana do rozkładówki wielostronicowej

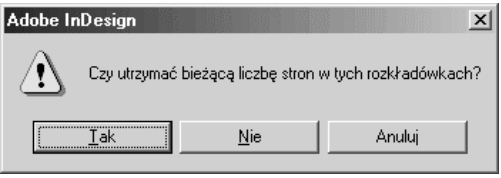

Rysunek 10.14. Rozkładówkę kilkustronicową możesz zdekomponować poprzez zmianę liczby stron w rozkładówce

- **▽** Pokaż opcje importu
- Konwertuj cudzysłowy
- **▽** Zachowaj format
- □ Zastąp wybrany element

#### Rysunek 10.15. Opcje importu w oknie dialogowym Place

Rysunek 10.16. Kształt kursora wskazujący na to, że kliknięcie spowoduje umieszczenie importowanego tekstu w dokumencie

### Importowanie plików tekstowych

Do dokumentów InDesigna można importować pliki tekstowe zapisane w programie Microsoft Word 98 lub w wersjach nowszych (patrz następna strona). Zapisujesz plik, a później umieszczasz go w dokumencie za pomocą opcji importu.

Jeśli korzystasz ze starszej wersji programu Word, powinieneś zapisywać plik w formacie RTF (Rich Text Format). Pliki RTF zachowują oryginalne formatowanie plików i mogą być importowane do dokumentów InDesigna.

Do dokumentów InDesigna możesz również importować pliki zapisane w podstawowym formacie tekstowym, czyli w formacie ASCII. Po zapisaniu pliku w formacie ASCII gubione jest jednak oryginalne formatowanie (na przykład kursywa lub pogrubienie).

Wprawdzie format ASCII nie jest specjalnie skomplikowany, okazuje się użyteczny do importowania tekstu z baz danych lub stron internetowych. Po zaimportowaniu tekstu w formacie ASCII musisz przeprowadzić jego formatowanie.

# Importowanie tekstu

Jeśli tekstu jest niewiele, można go wpisać bezpośrednio w programie InDesign. Jednak długie teksty lepiej wprowadzać w edytorze tekstu i importować.

### Aby zaimportować plik tekstowy z innego źródła:

- 1. Wybierz z menu polecenie Plik/Umieść. Otworzy się okienko dialogowe Umieść (rysunek 10.15).
- 2. Odszukaj plik, który chcesz zaimportować.
- 3. Aby otworzyć okienko dialogowe Opcje importu dla pliku w określonym formacie, zaznacz pole wyboru Pokaż opcje importu. W następnych dwóch ćwiczeniach znajdziesz szczegółowy opis importowania plików w formacie Microsoft Word i Microsoft Excel.
- 4. Zaznacz pole wyboru Zachowaj format, aby zachować formatowanie tekstu.
- 5. Aby w importowanym pliku zastąpić proste cudzysłowy (" ") i apostrofy (') drukarskimi (,, ", '), zaznacz pole wyboru Konwertuj cudzysłowy.
- **6.** Zaznacz opcję Zastąp wybrany element, aby zastąpić zawartość zaznaczonej ramki tekstowej importowanym tekstem.
- 7. Kliknij przycisk Otwórz, aby załadować tekst do bufora (rysunek 10.16). Na stronach 215 – 217 znajdziesz szczegółowe informacje dotyczące posługiwania się kursorami tekstu.
	- $\triangleright$  Jeśli naciśniesz przycisk Otwórz przy wciśniętym klawiszu Shift, otworzy się okienko dialogowe Opcje importu, nawet jeśli nie zaznaczono pola wyboru Pokaż opcje importu.
	- Aby zrezygnować ze wstawiania tekstu, kliknij dowolne inne narzędzie w przyborniku. Spowoduje to zmianę postaci ikony kursora.

# Definiowanie opcji importowania

Opcje importowania tekstu zmieniają się w zależności od rodzaju wybranego do importowania pliku tekstowego.

# Aby określić opcje importowania plików Microsoft Word:

- 1. W okienku dialogowym Umieść wskaż plik w formacie Microsoft Word i zaznacz opcję Pokaż opcje importu. Kliknij Otwórz. Zostanie wyświetlone okienko dialogowe Opcje importu Microsoft Word (rysunek 10.17).
- 2. W sekcji Dołącz wybierz, które części dokumentu mają być zaimportowane. Do wyboru masz opcje: Tekst ze spisu treści, Tekst z indeksu i Przypisy dolne i końcowe.
- 3. W sekcji Konwertuj wybierz sposób przekonwertowania ręcznych podziałów stron.
	- Dla formatu RTF opcje importowania są identyczne, jak dla formatu Microsoft Word.

### Aby określić opcje importowania plików Microsoft Excel:

- 1. W okienku dialogowym Umieść poszukaj plik w formacie Microsoft Excel i zaznacz opcję Pokaż opcję importu. Kliknij Otwórz. Zostanie wyświetlone okienko dialogowe Opcje importu Microsoft Excel (rysunek 10.18).
- 2. Z listy rozwijanej *Arkusz* wybierz arkusz, który chcesz zaimportować, z listy rozwijanej Zakres komórek wybierz komórki.
- 3. W sekcji *Formatowanie* wybierz rodzaj formatowania, które ma być zaimportowane wraz z komórkami.
	- Dokumenty Microsoft Excel są importowane i wstawiane jako tabele programu InDesign (patrz rozdział 13., Tabulatory i tabele).

## Aby określić opcje importowania plików ASCII:

- 1. W okienku dialogowym Umieść znajdź plik w formacie ASCII i zaznacz opcję Pokaż opcje importu. Kliknij Otwórz. Zostanie wyświetlone okienko dialogowe Opcje importu tekstu (rysunek 10.19).
- 2. Z listy rozwijanej Zestaw znaków wybierz zestaw znaków, z listy rozwijanej Platforma wybierz system operacyjny, z listy rozwijanej Ustaw słownik na wybierz język, aby zapewnić prawidłowy import znaków diakrytycznych.

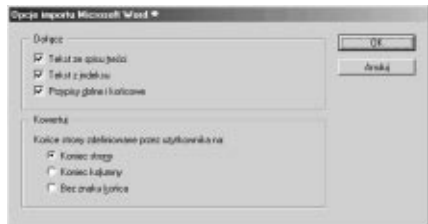

Rysunek 10.17. Okienko dialogowe Opcje importu Microsoft Word

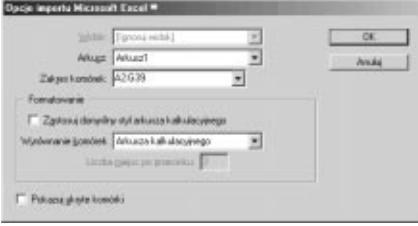

Rysunek 10.18. Okienko dialogowe Opcje importu Microsoft Excel

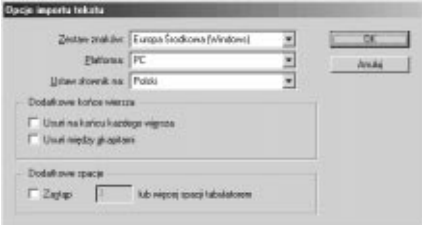

Rysunek 10.19. Okienko dialogowe Opcje importu tekstu

- 3. W sekcji Dodatkowe końce wiersza wybierz opcję Usuń na końcu każdego wiersza, aby usunąć zbędne znaki nowego akapitu na końcu każdego wiersza lub opcję Usuń między akapitami, aby usunąć znaki nowego akapitu między akapitami.
- 4. W sekcji Dodatkowe spacje zaznacz opcję Zastąp i wpisz w polu wartość, określającą liczbę dodatkowych spacji, które mają być zastąpione znakiem tabulacji. Jeśli w tekście będzie więcej spacji dodatkowych, to również zostaną one zastąpione.
	- Dodatkowe znaki końca akapitu i spacje są tworzone, kiedy importowany tekst pochodzi ze stron internetowych.

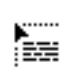

Rysunek 10.20. Taka postać kursora myszy oznacza, że w buforze jest umieszczony tekst

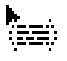

Rysunek 10.21. Taką postać przyjmie kursor myszy, gdy znajdzie się w obrębie ramki

Lore moluptatum zzril illa faccum doluptatue consed magnit augueriure tat iniamet wis nim vel ing eliquisl ulpute tat do odolore tatue coreet inim dolor senim accum vel eu feugait prat. Ut nonullum ilismod doluptat do doloborem zzrit at nummy nonsed esse tionsequi tat, consed magnisl exerostrud delit eugiat, commy numsandignim iure commolu tatisit dolut init ea feugue te tatet vel ut ametum zzriure modit ver adio odipsum andigna feum nonulputat, venim er iril irit nullutat, quis nim iureet nim dion eros ectet vero

Rysunek 10.22. Przykładowy tekst zastępczy wykorzystywany do tymczasowego wypełniania ramek tekstowych

### Co robić z tekstem załadowanym do bufora?

Po załadowaniu tekstu do bufora, kliknięcie kursora powoduje przepływ tekstu na stronę. Możesz jednak wykonać parę innych operacji, kiedy tekst jest załadowany do bufora bez obawy, że możesz go utracić. Możesz:

- Wybrać jedno z poleceń palety Strony, aby wstawić strony do dokumentu;
- Korzystać ze skrótów klawiszowych, aby zwiększyć lub zmniejszyć podgląd dokumentu;
- Przewinąć dokument za pomocą pasków przewijania;
- Przesunąć elementy interfejsu (na przykład palety) w nowe położenie.

# Przepływ tekstu

Po załadowaniu tekstu do bufora (patrz strona 213) możesz określić przepływ tekstu w dokumencie.

### Aby zaimportować tekst do nowej ramki:

1. Przeciągnij kursorem, aby utworzyć ramkę tekstową, w której pojawi się tekst (rysunek 10.20).

lub

Kliknij na stronie — InDesign utworzy automatycznie ramkę tekstową o szerokości strony ograniczonej marginesami.

 Aby zrezygnować ze wstawiania tekstu, kliknij dowolne inne narzędzie w przyborniku. Spowoduje to zmianę postaci ikony kursora.

### Aby zaimportować tekst do ramki istniejącej:

- 1. Przeciągnij kursorem w ramce.
	- $\triangleright$  Nawiasy pojawiające się obok ikony kursora wskazują, że tekst zostanie umieszczony w ramce (rysunek 10.21).
- 2. Kliknij w obrębie ramki. Tekst zostanie umieszczony wewnątrz ramki istniejącej.
	- Aby zrezygnować ze wstawiania tekstu, kliknij dowolne inne narzędzie w przyborniku. Spowoduje to zmianę postaci ikony kursora.

Ramki mogą być również wypełniane tak zwanym tekstem zastępczym.

### Aby wstawić do ramki tekst zastępczy:

- 1. Kliknij w obrębie ramki (rysunek 10.22).
- 2. Wybierz z menu polecenie Tekst/Wypełnij tekstem zastępczym. Tekst zastępczy wypełni ramkę.
	- Tekst zastępczy w ramkach tekstowych jest umieszczany, aby uniknąć pojawienia się brakujących lub zmodyfikowanych plików tekstowych w palecie Łącza (patrz uwaga na stronie 183).

### Rozdział 10.

Jeśli importowany tekst jest zbyt długi, aby mógł zmieścić się w ramce, pojawia się symbol przepełnienia (patrz strona 59). Zamiast dzielić tekst ręcznie, możesz skorzystać z opcji półautomatycznego sterowania jego przepływem. Wówczas tekst jest automatycznie wstawiany w przygotowywane na bieżąco ramki.

### Aby półautomatycznie sterować przepływem tekstu:

- 1. Zaimportuj tekst (rysunek 10.23).
- 2. Wciśnij klawisz Alt, aby pojawił się kursor półautomatycznego przepływu (rysunek 10.24).
	- Jeśli umieścisz kursor w obrębie istniejącej ramki, wówczas zamiast kropkowanych linii prostych będą widoczne nawiasy.
- 3. Kliknij lub przeciągnij, aby utworzyć ramkę. Jeśli tekst się w niej nie zmieści, zostanie automatycznie załadowany do bufora i będzie czekał na utworzenie kolejnej ramki w ten sam sposób (rysunek 10.25).
- 4. Wciśnij klawisz  $Alt$  i kliknij lub przeciągnij, aby utworzyć kolejną ramkę tekstową połączoną z poprzednią.
- 5. Powtarzaj krok 4. tyle razy, ile to konieczne, aby wstawić cały tekst (rysunek 10.26).

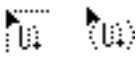

Rysunek 10.23. Kursor półautomatycznego przepływu

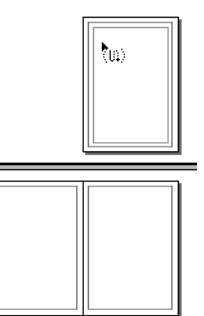

#### Rysunek 10.24.

Pojawienie się kursora półautomatycznego przepływu jest informacją, że tekst będzie automatycznie ładowany do bufora przy przechodzeniu z jednej przepełnionej ramki do drugiej

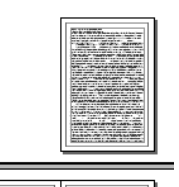

愐

Rysunek 10.25. Po kliknięciu kursora półautomatycznego przepływu tekst jest automatycznie ładowany do bufora nowego kursora

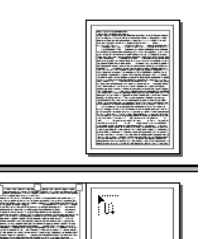

Rysunek 10.26. Każde kliknięcie kursora półautomatycznego przepływu powoduje wlanie tekstu na nową stronę

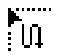

Rysunek 10.27. Ta postać kursora ិ៣ : oznacza włączenie opcji automatycznego sterowania przepływem tekstu

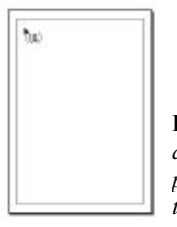

Rysunek 10.28. Włączenie opcji automatycznego sterowania przepływem tekstu pozwala tworzyć nowe strony

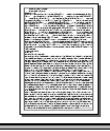

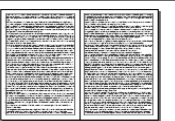

Rysunek 10.29. Po kliknięciu kursora automatycznego przepływu tworzone są nowe strony

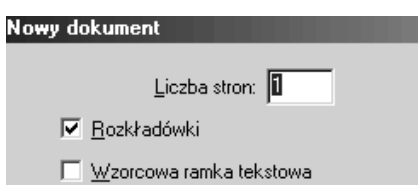

Rysunek 10.30. Zaznacz pole wyboru Wzorcowa ramka tekstowa, aby utworzyć automatyczną ramkę tekstową na stronach wzorcowych

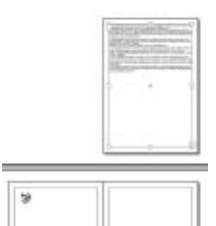

Rysunek 10.31. Symbol łańcuszka oznacza, że tekst będzie wstawiony do ramki na stronie wzorcowej

Nawet opcja półautomatycznego sterowania przepływem tekstu może się okazać niewystarczająca, gdy w grę wchodzi większa liczba stron. Wówczas masz do dyspozycji opcję automatycznego sterowania przepływem tekstu, która pozwala także tworzyć nowe strony.

### Aby automatycznie sterować przepływem tekstu:

- 1. Wybierz polecenie Umieść (patrz strona 213).
- 2. Wciśnij klawisz Shift. Kursor przyjmie postać wskazującą, że została uaktywniona opcja automatycznego sterowania przepływem tekstu (rysunek 10.27).
- 3. Kliknij w dowolnym miejscu strony między jej marginesami (rysunek 10.28). W miejscu kliknięcia zostanie utworzona ramka tekstowa o szerokości równej szerokości kolumny. Kolejne ramki pojawią się w następnych kolumnach i (lub) na następnych stronach (rysunek 10.29).
	- $\triangleright$  Weiśnii klawisze Alt i Shift, aby automatycznie przelać tekst na pozostałe strony dokumentu, bez utworzenia stron dodatkowych.

InDesign pozwala także przelewać tekst do ramek znajdujących się na stronach wzorcowych. Importowanie tekstu do tych ramek oznacza, że wraz ze zmianą strony wzorcowej zmienią się także ramki tekstowe.

### Aby skierować strumień tekstu do ramek na stronie wzorcowej:

- 1. Zaznacz pole wyboru Wzorcowa ramka tekstowa w okienku dialogowym Nowy dokument (rysunek 10.30). Spowoduje to utworzenie na każdej stronie dokumentu pustej ramki.
- 2. Załaduj tekst do bufora, wybierając polecenie Umieść.
- 3. Kliknij na stronie między marginesami — tekst zostanie umieszczony tylko na tej stronie (rysunek 10.31).
	- Przepływ tekstu może być sterowany zarówno za pomocą polecenia przepływu automatycznego, jak i półautomatycznego.

# Łamanie tekstu

Po wstawieniu tekstu za pomocą poleceń przepływu możesz również spowodować, by tekst przeskoczył do następnej kolumny, ramki lub strony. Operacja ta nosi nazwę łamania tekstu. InDesign umieszcza specjalne znaki, powodujące złamanie tekstu.

### Aby wstawić znaki łamania tekstu:

- 1. Umieść punkt wstawiania obok tekstu, który chcesz przenieść w nowe położenie.
- 2. Wybierz z menu polecenie Tekst/Wstaw znak końca.

 $l<sub>u</sub>h$ 

Kliknij na stronie prawym klawiszem myszy, aby uzyskać dostęp do menu kontekstowego. Wybierz podmenu Wstaw znak końca.

- 3. Wybierz jedną z opcji podanych poniżej:
	- $\triangle$  *Koniec łamu* powoduje przeniesienie tekstu do następnej kolumny (rysunek 10.32).
	- Jeśli ramka jest jednokolumnowa, tekst zostanie przeniesiony na następną stronę.
	- $\triangle$  *Koniec ramki* powoduje przeniesienie tekstu do następnej ramki (rysunek 10.33).
	- $\triangle$  *Koniec strony* powoduje przeniesienie tekstu na następną stronę (rysunek 10.34).
	- $\triangle$  *Koniec strony nieparzystej* powoduje przeniesienie tekstu na następną stroną nieparzystą (rysunek 10.35).
	- $\triangle$  *Koniec strony parzystej* powoduje przeniesienie tekstu na następną stronę parzystą (rysunek 10.36).
	- Aby zobaczyć wstawione znaki przeniesienia tekstu, wybierz z menu polecenie Tekst/Pokaż znaki ukryte.

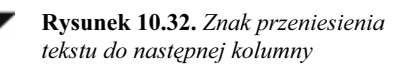

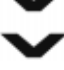

Rysunek 10.33. Znak przeniesienia tekstu do następnej ramki

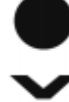

Rysunek 10.34. Znak przeniesienia tekstu na następną stronę

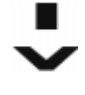

Rysunek 10.35. Znak przeniesienia tekstu na następną stronę nieparzystą

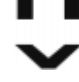

Rysunek 10.36. Znak przeniesienia tekstu na następną stronę parzystą

### Skróty klawiszowe dla znaków łamania tekstu

Podane niżej skróty klawiszowe mogą być również stosowane do wstawiania znaków łamania tekstu:

Enter — wstawienie znaku przeniesienia tekstu do następnej kolumny.

Shift+Enter — wstawienie znaku przeniesienia tekstu do następnej ramki.

Ctrl+Enter — wstawienie znaku przeniesienia tekstu na następną stronę.

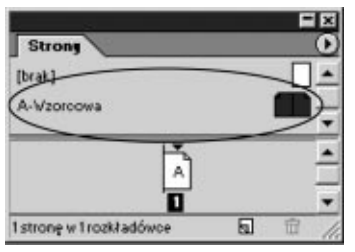

Rysunek 10.37. Kliknij dwukrotnie nazwę strony wzorcowej, aby przejrzeć tę stronę w oknie dokumentu

### Wykorzystywanie stron wzorcowych

Strony wzorcowe pozwalają automatyzować proces tworzenia układu strony. Jeśli na przykład pracujesz nad stustronicową książką, perspektywa ręcznego umieszczania ramek tekstowych na każdej stronie i wpisywania nazwy rozdziału czy tytułu książki nie jest nęcąca.

Dzięki możliwościom, jakie dają strony wzorcowe, problem przestał istnieć. Umieszczony na tych stronach obiekt pojawi się bowiem na wszystkich stronach dokumentu.

Jeśli umieścisz obiekt na stronie wzorcowej, będzie on zawsze umieszczony w tym samym miejscu na każdej stronie utworzonej na bazie strony wzorcowej.

Strony wzorcowe mogą być również wykorzystywane do przechowywania różnych układów kolumn i ustawień marginesów.

Strony wzorcowe to rodzaj arkuszy stylów dla stron.

# Strony wzorcowe

Każdy nowy dokument zawiera stronę wzorcową. Gdy dodajesz do niej obiekty, pojawiają się one na wszystkich stronach opartych na tej stronie wzorcowej.

### Aby dodać obiekt do strony wzorcowej:

- 1. W górnym panelu palety Strony kliknij dwukrotnie nazwę strony wzorcowej. Strona ta otworzy się w oknie dokumentu (rysunek 10.37).
- 2. Dodaj do niej pola tekstowe, grafikę i wszystkie inne elementy, które chcesz umieścić.
	- Jeśli zdefiniowano dokument jako zawierający strony parzyste i nieparzyste, strona wzorcowa występuje w wersji lewostronnej i prawostronnej. Wersja lewostronna definiuje wygląd stron nieparzystych, a wersja prawostronna parzystych.
- 3. Kliknij dwukrotnie nazwę strony, aby uaktywnić stronę. Od tej chwili wszelkie elementy, które zostały na niej umieszczone, pojawią się na wszystkich stronach dokumentu.
	- Aby wprowadzić zmiany na stronie wzorcowej, otwórz ją ponownie. Wprowadzone zmiany zostaną odzwierciedlone w całym dokumencie.

### Rozdział 10.

Można dodawać do dokumentu nowe strony wzorcowe, co pozwoli definiować różne układy dla poszczególnych części dokumentu.

### Aby utworzyć nową stronę wzorcową:

- 1. Wybierz z menu palety Strony polecenie Nowy Wzorzec. Otworzy się okienko dialogowe Nowy wzorzec (rysunek 10.38).
- 2. Wpisz w polu Prefiks literę, którą zostanie oznaczona tworzona strona.
	- Prefiks to litera, która pojawia się na ikonie strony w panelu palety Strony.
- 3. Podaj nazwę strony.
- 4. Skorzystaj z menu Oparty o wzorzec, jeśli chcesz tworzoną stronę wzorcową oprzeć na innej stronie wzorcowej.
	- Tworzenie strony wzorcowej na podstawie istniejącej strony wzorcowej umożliwia dokonywanie zmian na jednej stronie wzorcowej, które są następnie przypisywane do drugiej strony.
- 5. Podaj w polu *Liczba stron* liczbę stron wzorca. Można tworzyć rozkładówki o większej liczbie stron.
	- Aby w procesie tworzenia strony wzorcowej pominąć okienko dialogowe Nowy wzorzec, wciśnij klawisz Ctrl i kliknij ikonę Utwórz nową stronę u dołu okna palety Strony.

W trakcie pracy może się pojawić potrzeba przekształcenia strony w stronę wzorcową. Jest to bardzo prosta operacja.

### Aby przekształcić stronę dokumentu w stronę wzorcową:

- 1. Zaznacz stronę lub strony.
- 2. Przeciągnij zaznaczone strony z panelu dokumentu palety Strony do jej górnego panelu (rysunek 10.39).

lub

Wybierz z menu palety Strony polecenie Zapisz jako wzorzec.

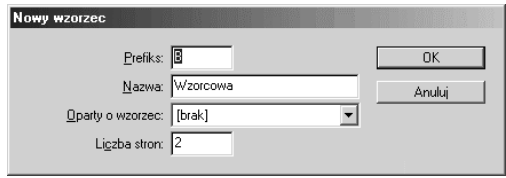

Rysunek 10.38. Okienko dialogowe Nowy wzorzec umożliwia zdefiniowanie atrybutów strony wzorcowej

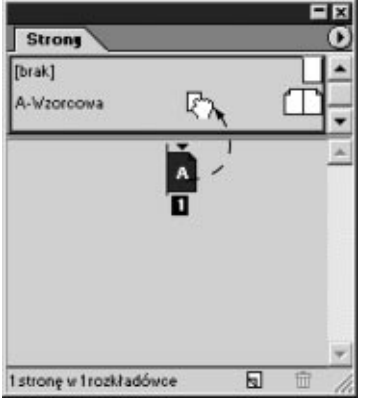

Rysunek 10.39. Przeciągnij stronę dokumentu do panelu strony wzorcowej, aby skonwertować ją na stronę wzorcową

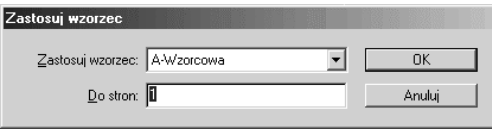

Rysunek 10.40. Okienko dialogowe Zastosuj wzorzec umożliwia zastosowanie innej strony wzorcowej

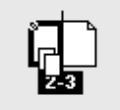

Rysunek 10.41. Prostokąt, którym obwiedziona zostaje strona, wskazuje, że strona wzorcowa zostanie zastosowana tylko do niej

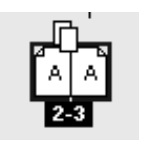

na innym wzorcu

Rysunek 10.42. Prostokąt, którym obwiedziona zostaje rozkładówka, oznacza, że wzorzec zostanie zastosowany do całej rozkładówki

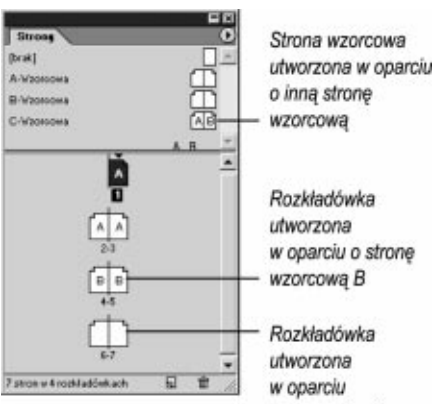

o strone [Brak] Rysunek 10.43. Litera pojawiająca się w obrębie ikony strony wzorcowej oznacza, że stronę tę oparto

2. Zwolnij klawisz myszy, aby zastosować wzorzec. Prefiks zastosowanego wzorca pojawi się w obrębie ikony utworzonego wzorca (rysunek 10.43).

Dodawane do dokumentu strony są oparte na stronie wzorcowej zastosowanej do ostatniej strony dokumentu. Zastosowany wzorzec możesz w prosty sposób zastąpić innym.

### Aby przypisać do strony inny wzorzec:

- 1. Zaznacz stronę lub strony.
- 2. Wybierz z menu palety Strony polecenie Zastosuj wzorzec do strony. Pojawi się okienko dialogowe Zastosuj wzorzec (rysunek 10.40).
- 3. Z listy rozwijanej Zastosuj wzorzec wybierz nazwę wzorca.
- 4. Możesz zmienić w polu Do stron zakres stron, do których zostanie zastosowany nowy wzorzec.
	- $\triangleright$  Strona oznaczona nazwą Brak służy do tworzenia stron dokumentu, do których nie jest stosowana żadna strona wzorcowa.

### Aby zastosować wzorzec z poziomu palety Strony:

- 1. Przeciągnij stronę wzorcową na strony dokumentu:
	- Aby wzorzec został zastosowany do pojedynczej strony, przeciągnij go na ikonę strony (rysunek 10.41).
	- ▲ Aby wzorzec został zastosowany do całej rozkładówki, przeciągnij go na tę rozkładówkę (rysunek 10.42).
- 2. Zwolnij klawisz myszy, aby zastosować wzorzec.

Paleta Sontry pozwala definiować strony wzorcowe, które bazują na innych wzorcach.

### Aby oprzeć tworzoną stronę wzorcową na innej:

- 1. Przeciągnij stronę wzorcową, która ma stanowić wzorzec dla nowej, tworzonej właśnie strony wzorcowej:
	- Na rozkładówkę, jeśli chcesz utworzyć wzorzec rozkładówki oparty na tym wzorcu.
	- Na pojedynczą stronę, aby powstała strona wzorcowa, bazująca na wybranym wzorcu.

Zwykle modyfikacja elementów strony wzorcowej odbywa się bezpośrednio na tej stronie. Nie jest to jednak regułą i można zmieniać układ elementów na stronach dokumentu.

### Aby zmodyfikować element strony wzorcowej na stronie dokumentu:

- 1. Przejdź do strony dokumentu. Wciśnij klawisze Ctrl i Shift i kliknij element, który ma być modyfikowany. Zostanie on zaznaczony.
- 2. Wprowadź w nim niezbędne zmiany.
	- Element wzorcowy modyfikowany na stronie dokumentu może być częściowo skojarzony z elementem na stronie wzorcowej (patrz uwaga na tej stronie).

Istnieje również możliwość zmodyfikowania wszystkich elementów wzorcowych na stronie dokumentu. InDesign umożliwia odłączenie wszystkich elementów wzorcowych od strony wzorcowej za pomocą jednego polecenia.

### Aby odłączyć wszystkie elementy wzorcowe od strony wzorcowej:

1. Wybierz w palecie Strony polecenie Odłącz wszystkie obiekty od wzorca.

Na stronie dokumentu można ukryć elementy wzorcowe.

### Aby ukryć na stronie dokumentu elementy wzorcowe:

- 1. Wybierz z menu polecenie Widok/Wyświetl elementy wzorcowe.
	- Elementy wzorcowe zostaną na tej stronie ukryte i nie będą drukowane.

Można również ponownie skojarzyć odłączone elementy ze stroną wzorcową.

### Aby ponownie skojarzyć odłączone elementy ze stroną wzorcową:

1. Wybierz w palecie Strony polecenie Usuń wszystkie przesłonięcia lokalne.

### Modyfikowanie elementów wzorcowych na stronach dokumentu

Jeśli przeprowadzasz modyfikację elementu wzorcowego na stronie dokumentu, jej wpływ nie musi być powiązany z elementem na stronie wzorcowej. Zachowane może być tylko częściowe powiązanie elementu z elementem na stronie wzorcowej.

Załóżmy, że na stronie dokumentu dodałeś do obiektu kontur. Od tego momentu kontur nie jest powiązany z elementem na stronie wzorcowej.

Element na stronie dokumentu może jednak podlegać zmianom ulokowania przy zmianach położenia elementu na stronie wzorcowej. Wypełnienie elementów również może być modyfikowane poprzez modyfikowanie elementu na stronie wzorcowej. Jedynie formatowanie konturu nie jest powiązane z elementami na stronie wzorcowej.

#### Ile stron wzorcowych?

Choć skonfigurowanie strony wzorcowej wydaje się pracochłonne, im więcej stron wzorcowych przygotujesz, tym prostsze będzie konfigurowanie nawet skomplikowanych dokumentów.

Dla tygodnika potrzebnych jest około 50 takich stron — inne strony są wymagane na różne rozkładówki, a inne na strony ogłoszeń reklamowych.

W niektórych czasopismach przyjęto model opierania każdej ze stron na stronie wzorcowej, bez możliwości jakiejkolwiek modyfikacji jej elementów, w innych strony wzorcowe stanowią dla projektantów jedynie punkt startowy.

Sam więc musisz zdecydować, jakie podejście bardziej odpowiada Twoim zwyczajom i potrzebom.

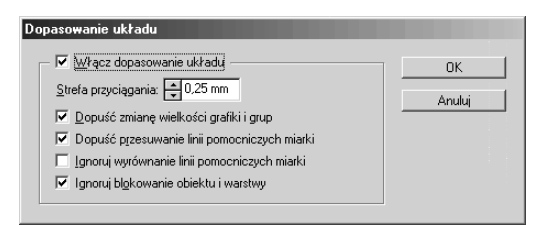

Rysunek 10.44. Okienko dialogowe Dopasowanie układu umożliwia włączenie opcji automatycznego dostosowywania się układu dokumentu i zdefiniowanie sposobu zachowania się elementów strony w przypadku zmiany układu

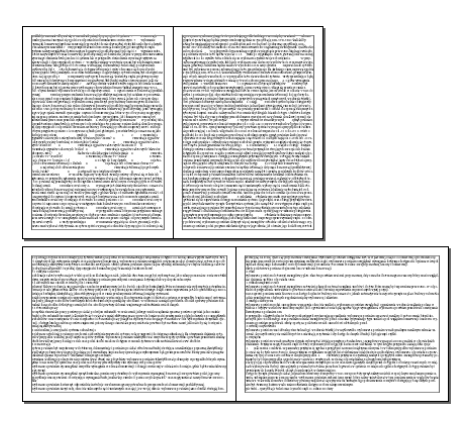

Rysunek 10.45. Zmiana orientacji strony nie zmieniła jej układu, bowiem włączono opcję Włącz dopasowanie układu

# Dostosowywanie układu

Nikt nie oczekuje od Ciebie, że pierwsze próby stworzenia układu strony dadzą doskonały efekt. Na szczęście InDesign jest wyposażony w opcję dostosowywania układu strony, która powoduje przemieszczanie i zmianę rozmiaru obiektów przy zmianie rozmiaru strony lub jej marginesów.

Jeśli opcja zostanie włączona, wszelkie zmiany układu strony spowodują zmianę pozycji elementów zarówno na stronach wzorcowych, jak i zwykłych.

### Aby skonfigurować opcje dostosowywania układu:

- 1. Wybierz z menu polecenie Układ/Dopasowanie układu. Otworzy się okienko dialogowe Dopasowanie układu (rysunek 10.44).
- 2. Zaznacz pole wyboru Włącz dopasowanie układu, aby przy zmianie rozmiaru strony, jej orientacji, położenia marginesów lub parametrów kolumn, elementy umieszczone na stronie dostosowywały się do tych zmian (rysunek 10.45).
- 3. Podaj w polu Strefa przyciągania wartość, określającą, jak blisko krawędzi strony lub prowadnicy kolumny czy marginesu musi się znaleźć obiekt, aby został przyciągnięty i wyrównany.
- 4. Zaznacz pole wyboru Dopuść zmianę wielkości grafiki i grup, aby włączyć opcję przemieszczania elementów strony i zmiany ich rozmiarów.
- 5. Zaznacz pole wyboru Dopuść przesuwanie linii pomocniczych miarki, aby do zmian układu dostosowywały się prowadnice linijek.
- 6. Zaznacz pole wyboru Ignoruj wyrównanie linii pomocniczych miarki, aby obiekty nie przemieszczały się wraz z prowadnicami linijek.
- 7. Zaznacz pole Ignoruj blokowanie obiektu i warstwy, aby przemieścić obiekty, których pozycje zostały zablokowane, lub zablokowane warstwy.
- 8. Kliknij OK, aby zatwierdzić ustawienia. W przypadku zmian w konfiguracji dokumentu, na przykład przy przesunięciu marginesów, dokument dostosuje się do wprowadzonych ustawień.

# Dodawanie numeracji stron

Najczęściej umieszczanym elementem na stronie wzorcowej jest numeracja stron.

### Aby dodać automatyczną numerację stron:

- 1. Przejdź do strony wzorcowej. Narysuj ramkę tekstową, w której mają być umieszczane numery stron.
- 2. Wybierz z menu polecenie Tekst/Wstaw znak specjalny/Automatyczny numer strony. W ramce tekstowej pojawi się znak specjalny — jest to litera oznaczająca wzorzec. Na stronach dokumentu opartych na tym wzorcu zostanie ona zastąpiona numeracją (rysunek 10.46).
	- Znak automatycznej numeracji jest prefiksem dla strony wzorcowej (patrz strona 220).
- 3. Jeśli wzorzec jest dwustronną rozkładówką (ma strony naprzeciwległe), powtórz krok 3. dla drugiej strony.

Można kontrolować sposób numeracji stron oraz numer strony, od którego rozpoczyna się numeracja. W tym celu należy zdefiniować nową sekcję dokumentu.

### Aby utworzyć nową sekcję:

- 1. Przejdź do strony, od której ma się rozpoczynać nowa sekcja.
- 2. Wybierz z menu palety Strony polecenie Numeracja i opcje sekcji. Zostanie wyświetlone okienko dialogowe Opcje sekcji i numeracja (rysunek 10.47).
- 3. Zaznacz opcję Początek sekcji.
- 4. Podaj w polu Prefiks sekcji etykietę sekcji — nie powinna ona przekraczać pięciu znaków.
- 5. Z listy rozwijanej Styl wybierz styl numeracji (rysunek 10.48).
- 6. Wybierz opcje:
	- $\triangle$  Automatyczna numeracja stron jeśli numeracja ma być kontynuacją numeracji z sekcji poprzedniej.
	- $\triangle$  Rozpocznij numerację stron od jeśli numeracja ma się rozpoczynać od określonej liczby. Podaj ją w polu tekstowym.
- 7. Podaj etykietę znacznika sekcji (rysunek 10.49) (patrz kroki na następnej stronie).

### Strona A Strona 20

Rysunek 10.46. Znak automatycznej numeracji pojawia się na stronie wzorcowej jako litera — na stronach dokumentu jest zastępowany liczbami

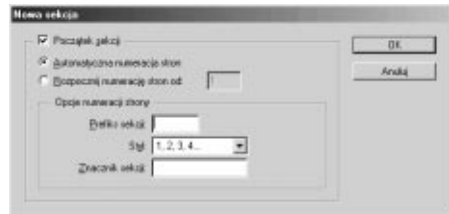

Rysunek 10.47. Okienko dialogowe Opcje sekcji i numeracja pozwala zmienić sposób formatowania numeracji stron i samą numerację

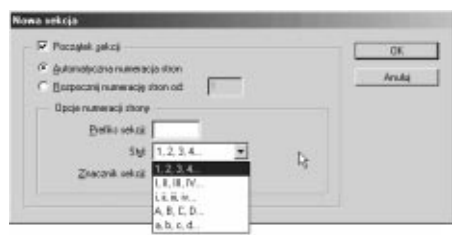

Rysunek 10.48. Lista Styl umożliwia wybranie innego formatu numeracji w sekcji

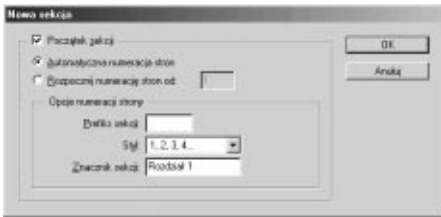

Rysunek 10.49. Znacznik sekcji to element umożliwiający definiowanie własnych etykiet stron

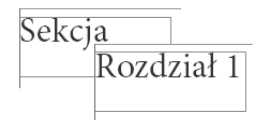

Rysunek 10.50. Znacznik sekcji widnieje pod nazwą Sekcja na stronie wzorcowej, ale na stronach dokumentu jako etykieta

nia konserwacja nastawiona na jak najszybsze pr sprawności sprzętu, a następnie etap bardziej zaa ny technicznie w gestii UMS lub całkowicie zależ nawcy. kompletnych kursów szkoleniowych. **CIAG DALSZY NA STRONIE 3** 

Rysunek 10.51. Opcja Numer następnej strony wstawia numer strony, na której tekst jest kontynuowany

#### KONTYNUACJA ZE STRONY 2

Kwestia szkolenia musi być również omówiona p szkolenia nowych operatorów VTS oraz późniejs: podnoszących kwalifikacje. Na przykład, konieczi zać sie, aby wykładowcy Wyższej Szkoły Morskiej

Rysunek 10.52. Opcja Numer poprzedniej strony wstawia numer strony, od której tekst jest kontynuowany

Po wpisaniu nazwy etykiety w polu Znacznik sekcji (patrz poprzednia strona) możesz przenieść znaczniki sekcji na strony.

### Aby umieścić znacznik na stronach:

- 1. Otwórz stronę wzorcową, stanowiącą wzorzec stron.
- 2. Umieść punkt wstawiania w ramce tekstowej, w której ma być umieszczony znacznik.
- 3. Wybierz z menu polecenie Tekst/Wstaw znak specjalny/Nazwa sekcji. Spowoduje to dodanie w ramce tekstowej na stronie wzorcowej wyrazu Sekcja.
- 4. Przejdź do strony dokumentu, aby zobaczyć etykietę (rysunek 10.50).

Istnieje również możliwość wstawiania numerów stron wskazujących przepływ tekstu między stronami.

### Aby wstawić numer strony kierujący przepływem tekstu:

- 1. Umieść punkt wstawiania w ramce tekstowej, dotykającej ramki z tekstem zawartym w połączonych łączami ramkach.
- 2. Wybierz z menu polecenie Tekst/Wstaw znak specjalny. Następnie wybierz jedną z dwóch opcji podanych poniżej:
	- $\triangle$  Numer następnej strony — wstawia numer strony, na której tekst jest kontynuowany (rysunek 10.51).
	- $\blacktriangle$  Numer poprzedniej strony — wstawia numer strony, od której tekst jest kontynuowany (rysunek 10.52).
	- Znak numeru strony, od (do) której tekst jest kontynuowany, wymaga umieszczenia w dodatkowej ramce tekstowej. Jeśli tekst zmieni swoje położenie, znak nie zmieni swojego położenia wraz z tekstem.

# Modyfikowanie ustawień palety Strony

Wyświetlanie układu stron wzorcowych i stron dokumentu można również modyfikować.

### Aby zmienić ustawienia wyświetlania stron w palecie Strony:

- 1. Z menu palety Strony wybierz polecenie Opcje palety. Zostanie wyświetlone okienko dialogowe Opcje palety (rysunek 10.53).
- 2. W sekcji Strony z listy rozwijanej Rozmiar ikony wybierz rozmiar ikon stron wyświetlanych w palecie Strony.
- 3. W sekcji Wzorce z listy rozwijanej Rozmiar ikony wybierz rozmiar ikon stron wzorcowych wyświetlanych w palecie Strony.
- 4. Usuń zaznaczenie opcji Pokaż pionowo, aby strony były wyświetlane obok siebie (poziomo) w palecie Strony (rysunek 10.54).
- **5.** Zaznacz opcję *Strony na górze*, aby strony dokumentu były wyświetlane w górnej części palety Strony (rysunek 10.55).
- **6.** Zaznacz opcję *Wzorce na górze*, aby strony wzorcowe były wyświetlane w górnej części palety Strony.
- 7. Z listy rozwijanej Zmień rozmiar wybierz jeden z trzech sposobów dostosowywania obszarów palety Strony dla stron wzorcowych i stron dokumentu w czasie zmiany rozmiarów palety Strony.

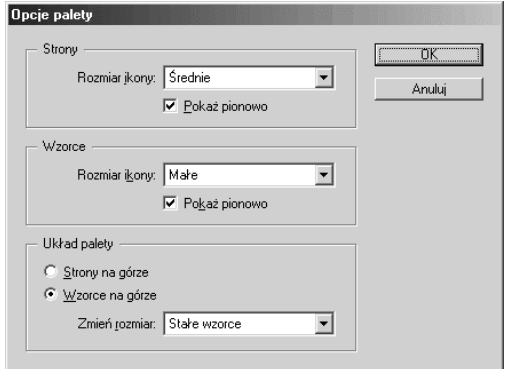

Rysunek 10.53. Okienko dialogowe Opcje palety pozwala modyfikować wyświetlanie stron w palecie Strony

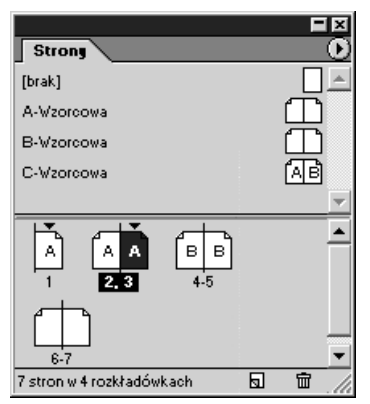

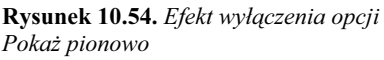

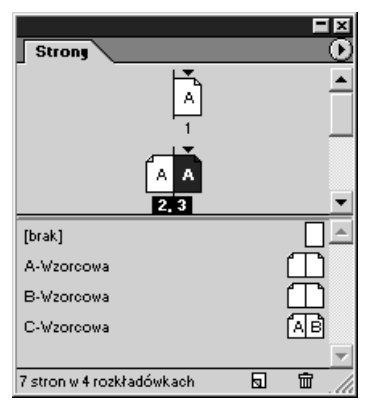

Rysunek 10.55. Efekt włączenia opcji Strony na górze

Długie dokumenty

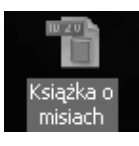

Rysunek 10.56. Plik książki ma przypisaną własną ikonę

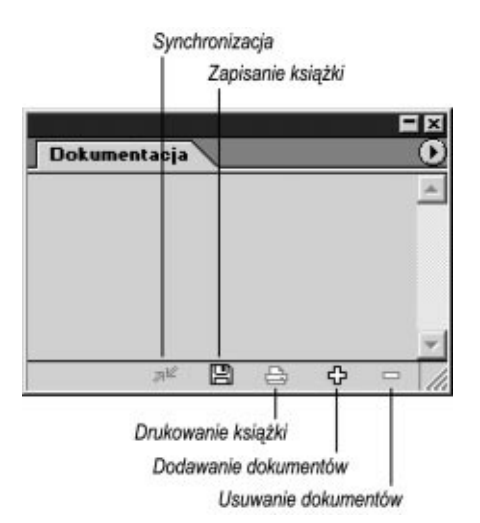

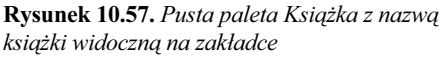

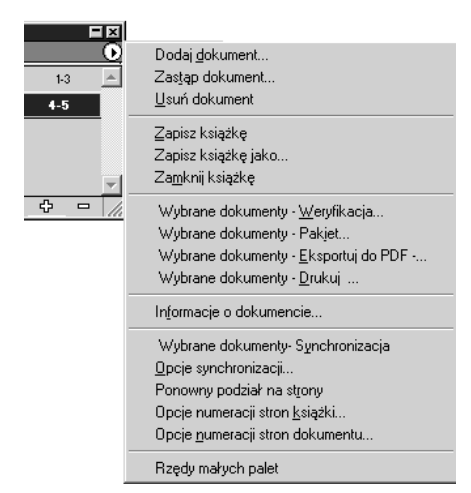

Rysunek 10.58. Menu palety Książka zawiera polecenia umożliwiające pracę nad książką i wchodzącymi w jej skład dokumentami

# Tworzenie książek

W większości przypadków długie dokumenty — na przykład książki — tworzone są jako zestaw osobnych dokumentów, zawierających rozdziały lub podrozdziały. Dokumenty te tworzą razem dokument złożony. W InDesignie termin książka znacza plik, w którym przechowywane są dane dotyczące dokumentów wchodzących w skład dokumentu złożonego. W ćwiczeniach podanych poniżej przez termin książka należy rozumieć plik książki i (lub) dokument złożony — przyp. tłum.

### Aby utworzyć plik książki:

- 1. Wybierz z menu polecenie Plik/Nowy/Książka.
- **2.** W okienku dialogowym Nowa książka podaj nazwę książki i zapisz ją w wybranym miejscu na dysku (rysunek 10.56). Zostanie wyświetlona paleta Książka (rysunek 10.57).
	- Na zakładce palety widnieje wprowadzona nazwa książki.

Po utworzeniu pliku książki możesz przystąpić do dodawania dokumentów wchodzących w skład książki.

 Wcale nie musisz najpierw tworzyć pliku książki. Ja utworzyłam najpierw wszystkie rozdziały, zanim dodałam je do książki.

## Aby dodać dokumenty do książki:

1. Kliknij przycisk Dodaj dokumenty (symbol plusa) umieszczony w dolnej części palety Książka. lub

Wybierz polecenie Dodaj dokument z menu palety Książka (rysunek 10.58).

- 2. W okienku dialogowym wskaż położenie dokumentu, który chcesz dodać do pliku książki. Nazwa pliku (która teraz będzie stanowić nazwę rozdziału) pojawi się w palecie Książka.
- 3. Powtórz krok 1. i 2., aby dodać inne dokumenty do książki.

## Aby usunąć dokumenty z książki:

**1.** Kliknij przycisk Usuń dokumenty (symbol minusa) umieszczony w dolnej części palety Książka.

lub

Wybierz polecenie Usuń dokument z menu palety Książka.

### Rozdział 10.

Paleta Książka i jej menu stosowane są do pracy nad różnymi dokumentami, wchodzącymi w skład książki.

### Aby otworzyć dokument wchodzący w skład książki:

1. Kliknij dwukrotnie nazwę dokumentu w palecie Książka. Ikona przedstawiająca otwartą książkę jest informacją, że dokument jest otwarty (rysunek 10.59).

Kolejność rozmieszczenia dokumentów w palecie Książka decyduje o kolejności ponumerowania stron dokumentów w książce.

### Aby zmienić kolejność dokumentów w palecie Książka:

1. W palecie Książka przeciągnij nazwę dokumentu w nowe położenie (rysunek 10.60).

Jedna z korzyści, która wynika ze stosowania plików książek, polega na tym, że z poziomu jednej palety możesz zsynchronizować style (patrz strona 296) i kolory (patrz rozdział 5., Stosowanie kolorów) wszystkich dokumentów wchodzących w skład książki. Wystarczy, że wykonasz modyfikacje w pliku określanym jako źródło stylów, a style występujące w pozostałych dokumentach zostaną zsynchronizowane ze stylami w pliku źródłowym.

### Aby zdefiniować plik źródłowy dla stylów w książce:

1. Umieść ikonkę obok pliku, który ma pełnić funkcję źródła stylów dla dokumentów wchodzących w skład książki (rysunek 10.61).

### Aby zsynchronizować pliki ze źródłem stylów:

1. Kliknij przycisk synchronizacji stylów i kolorów umieszczony w palecie Książka.

lub

Wybierz polecenie Książka - Synchronizacja z menu palety Książka.

 $\triangleright$  Jeśli w palecie Książka zaznaczone są tylko wybrane pliki, wówczas polecenie synchronizacji widnieje pod nazwą: Wybrane dokumenty - Synchronizacja.

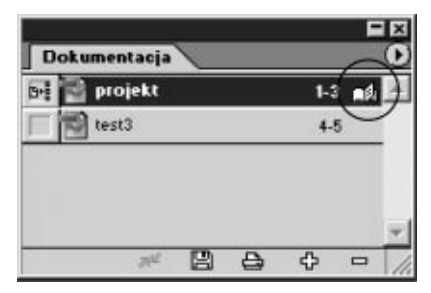

Rysunek 10.59. Ikona przedstawiająca otwartą książkę jest informacją, że dokument jest otwarty

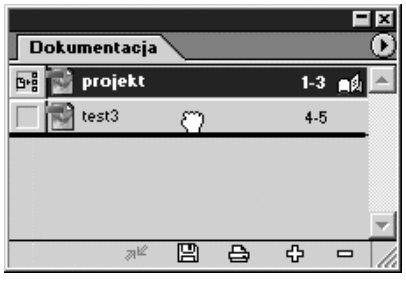

Rysunek 10.60. Przeciągnij nazwę dokumentu w palecie Książka w nowe położenie

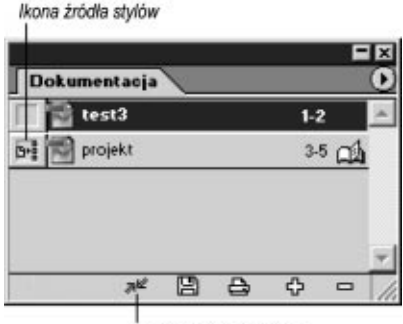

Przycisk synchronizacji

Rysunek 10.61. Ikona źródła stylów jest stosowana do zsynchronizowania stylów i kolorów we wszystkich dokumentach wchodzących w skład książki

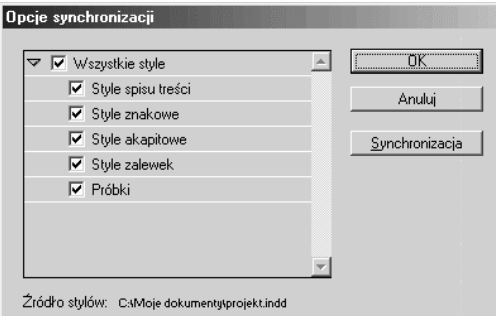

Rysunek 10.62. Okienko dialogowe Opcje synchronizacji umożliwia wybór atrybutów źródła stylów, które zostaną przypisane do dokumentów wchodzących w skład książki

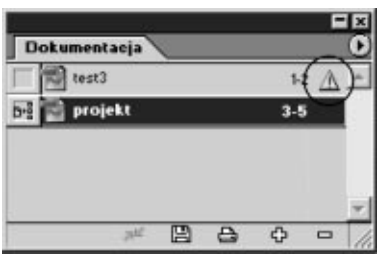

Rysunek 10.63. Symbol ostrzeżenia w palecie Książka jest informacją, że plik został zmodyfikowany

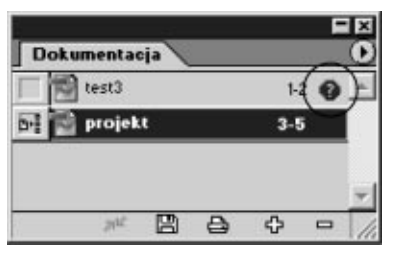

Rysunek 10.64. Symbol braku ikony jest informacją, że po zaimportowaniu do książki plik został przeniesiony

### Aby zdefiniować opcje synchronizacji:

- 1. Wybierz polecenie Opcje synchronizacji z menu palety Książka. Zostanie wyświetlone okienko dialogowe Opcje synchronizacji (rysunek 10.62).
- 2. Wybierz atrybuty, które mają być przypisane do dokumentów w wyniku synchronizacji.

Jeśli dokonasz modyfikacji poszczególnych plików książki, musisz przeprowadzić operację uaktualnienia w palecie Książka.

### Aby uaktualnić pliki książki:

- 1. Wybierz z menu polecenie Plik/Otwórz. Wskaż położenie dokumentu, w którym chcesz przeprowadzić modyfikacje.
- 2. Korzystając z palety Książka, otwórz, a następnie zmodyfikuj wybrane dokumenty.

#### lub

Wybierz z menu polecenie Plik/Otwórz, aby otworzyć, a następnie zmodyfikować wybrane dokumenty. Obok nazw zmodyfikowanych dokumentów zostanie wyświetlony symbol ostrzeżenia (rysunek 10.63).

3. Przeprowadź synchronizację plików (patrz poprzednie ćwiczenie).

Brakujące pliki, wchodzące w skład książki, można zamienić lub zastąpić nowymi.

### Aby zastąpić plik wchodzący w skład książki nowym plikiem:

- 1. W palecie Książka zaznacz plik, który chcesz zastąpić nowym plikiem.
	- $\triangleright$  Symbol braku ikony jest informacją, że po dodaniu do książki plik został przeniesiony (rysunek 10.64). Polecenie Zastąp dokument umożliwia odtworzenie brakującego pliku w palecie Książki.
- 2. Z menu palety Książki wybierz polecenie Zastąp dokument.
- 3. Wskaż położenie nowego pliku lub brakującego pliku, który chcesz odtworzyć.
- 4. Jeśli to konieczne, przeprowadź synchronizację plików.

### Rozdział 10.

Pliki w książce mają przypisaną uporządkowaną rosnąco kolejność. Usunięcie lub dodanie strony w jednym dokumencie powoduje automatyczne dostosowanie numeracji w całej książce. To dostosowanie możesz kontrolować.

### Aby zdefiniować sposób automatycznego dostosowania numeracji:

- 1. Z menu palety Książka wybierz polecenie Opcje numeracji stron książki. Zostanie wyświetlone okienko dialogowe Opcje numeracji stron książki (rysunek 10.65).
- 2. Wybierz jedną z podanych niżej opcji:
	- $\triangle$  Kontynuuj z poprzedniego dokumentu — numeracja stron kontynuowana jest w dalszej kolejności za ostatnim numerem strony z poprzedniego dokumentu.
	- Kontynuuj na następnej stronie nieparzystej — nowe strony zaczynają się zawsze od strony z numerem nieparzystym.
	- Kontynuuj na następnej stronie parzystej — nowe strony zaczynają się zawsze od strony z numerem parzystym.
- 3. Jeśli wybór dwóch ostatnich opcji powoduje pominięcie jakiejś strony, zaznacz opcję Wstaw czystą stronę, aby wstawić stronę pustą.
- 4. Wyczyść zaznaczenie opcji Automatyczny podział na strony, aby wyłączyć automatyczne wstawianie numeracji stron książki.

### Aby zdefiniować numerację dla poszczególnych dokumentów książki:

- 1. Z menu palety Książka wybierz polecenie Opcje numeracji stron dokumentu. Zostanie wyświetlone okienko dialogowe Opcje numeracji stron dokumentu (rysunek 10.66).
- 2. Zaznacz opcję Automatyczna numeracja stron, aby włączyć automatyczną numerację stron wyświetlanych w palecie Książka. lub

Zaznacz opcję Rozpocznij numerację stron od, aby wprowadzić numer strony, od której ma się zaczynać numeracja stron dokumentu.

3. Pozostałe opcje ustaw identycznie, jak w ćwiczeniu na stronie 224.

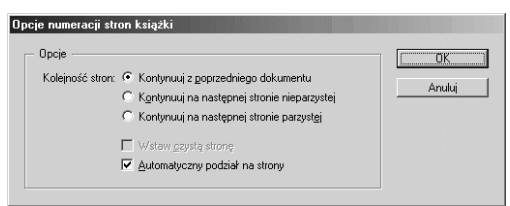

Rysunek 10.65. Okienko dialogowe Opcje numeracji stron książki

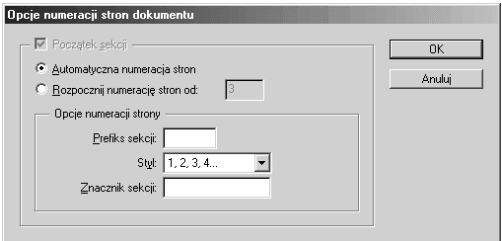

Rysunek 10.66. Okienko dialogowe Opcje numeracji stron dokumentu

### Aby wprowadzić zmianę numeracji w książce:

1. Wybierz z palety Książka polecenie Ponowny podział na strony.

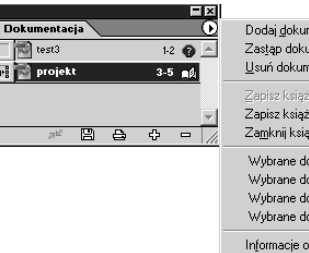

| Zastap dokument                        |  |
|----------------------------------------|--|
| Usuń dokument                          |  |
| Zapisz ksiażke                         |  |
| Zapisz książke jako                    |  |
| Zamknij książkę                        |  |
|                                        |  |
| Wybrane dokumenty - Weryfikacja        |  |
| Wybrane dokumenty - Pakiet             |  |
| Wybrane dokumenty - Eksportuj do PDF - |  |
| Wybrane dokumenty - Drukuj             |  |
|                                        |  |
| Informacje o dokumencie                |  |
| Wybrane dokumenty Synchronizacja       |  |
| Opcje synchronizacji                   |  |
| Ponowny podział na strony              |  |
| Opcje numeracji stron książki          |  |
| Opcje numeracji stron dokumentu        |  |

Rysunek 10.67. Jeśli na liście palety Książka wybierzesz poszczególne pliki, polecenia menu palety Książka będą dotyczyć tylko wybranych plików

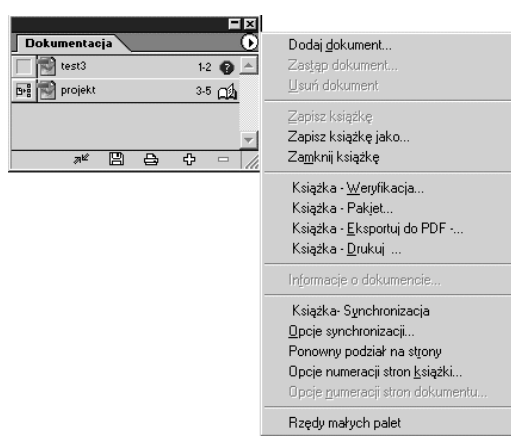

Rysunek 10.68. Jeśli w palecie Książka żaden dokument nie jest zaznaczony, wówczas polecenia palety przypisywane są do wszystkich plików

W palecie Książka możesz również do wszystkich dokumentów wchodzących w skład książki przypisać polecenia dotyczące drukowania i etapu pracy.

### Aby wydrukować książkę:

1. Wybierz z menu palety Książka polecenie Książka - Drukuj (więcej informacji na temat drukowania dokumentów znajdziesz w rozdziale 17., Ostatni etap pracy). lub

Kliknij ikonę Drukuj książkę w palecie Książka.

### Aby sprawdzić poprawność przygotowania książki do druku:

1. Wybierz z menu palety Książka polecenie Książka - Weryfikacja (na stronie 339 znajdziesz więcej informacji na temat procedury weryfikacji).

### Aby zebrać wszystkie pliki w jednym folderze:

1. Wybierz z menu palety Książka polecenie Książka - Pakiet (na stronie 342 znajdziesz więcej informacji na temat procedury Pakiet).

### Aby wyeksportować książkę do pliku w formacie PDF:

1. Wybierz z menu palet Książka polecenie Książka – Eksportuj do PDF (na stronie 347 znajdziesz więcej informacji na temat eksportu plików do formatu PDF).

Polecenia menu palety Książka zmieniają się w zależności od tego, które pliki są zaznaczone w palecie (rysunek 10.67).

### Aby zaznaczyć dokumenty w palecie Książka:

- Wciśnij klawisz Shift, kliknij pierwszy dokument, a następnie ostatni — wszystkie pliki między nimi też zostaną zaznaczone.
- $\blacklozenge$  Wciśnij klawisz Ctrl i klikaj dowolne dokumenty, które chcesz zaznaczyć.
- Kliknij obszar pod dokumentami, aby usunąć zaznaczenie dokumentów. Polecenia są wówczas przypisywane do wszystkich dokumentów w książce (rysunek 10.68).

# Tworzenie spisu treści

Tworzenie spisu treści w InDesignie odbywa się na podstawie porównania stylów przypisanych do akapitów. Następnie program tworzy listę słów i numerów stron dla tych akapitów (rysunek 10.69).

### Aby przygotować dokument do wstawienia spisu treści:

- 1. Wstaw stronę lub strony, w których zostanie umieszczony spis treści.
	- Jeśli dokument wchodzi w skład książki, upewnij się, czy numeracja stron jest właściwa.
- 2. Przypisz style do akapitów, które pojawią się w spisie treści (na stronie 290 znajdziesz więcej informacji na temat stylów akapitów).

### Aby zdefiniować style dla elementów spisu treści:

- 1. Wybierz z menu polecenie Układ/Spis treści. Zostanie wyświetlone okienko dialogowe Spis treści (rysunek 10.70).
- 2. Zdefiniuj poszczególne opcje, jak w ćwiczeniach poniżej.
- 3. Kliknij przycisk Zapisz styl. Zostanie wyświetlone okienko dialogowe Zapisz styl (rysunek 10.71).
- 4. Nadaj stylowi nazwę i zapisz go.

### Aby utworzyć spis treści:

- 1. Wybierz z menu polecenie Układ/Spis treści. Zostanie wyświetlone okienko dialogowe Spis treści.
- 2. Zdefiniuj poszczególne opcje, jak w ćwiczeniach poniżej.
- 3. Kliknij OK. Zostanie zamknięte okienko dialogowe. Tekst spisu treści zostanie załadowany do bufora.
- 4. Kliknij lub przeciągnij kursorem z tekstem załadowanym do bufora na stronach, na których chcesz, by był utworzony spis treści.

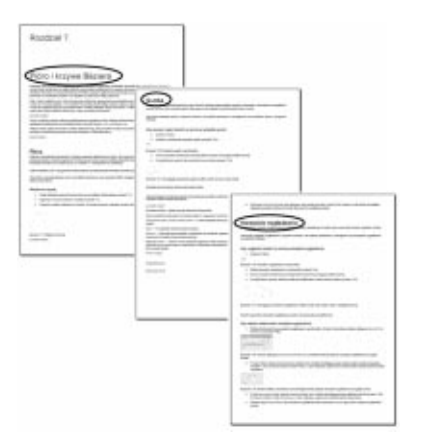

Rysunek 10.69. Style przypisane nagłówkom i tytułom rozdziałów są wykorzystywane do tworzenia spisu treści

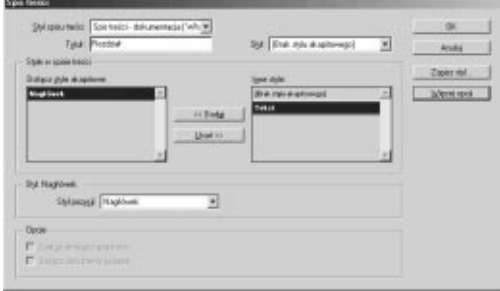

Rysunek 10.70. Okienko dialogowe Spis treści

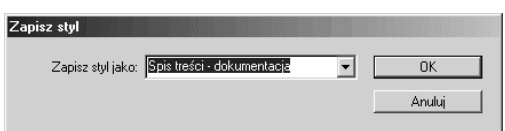

Rysunek 10.71. Okienko dialogowe Zapisz styl

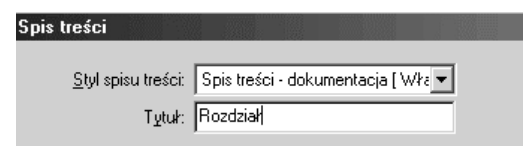

Rysunek 10.72. W okienku dialogowym Spis treści w polu Tytuł wpisuje się tekst poprzedzający spis treści

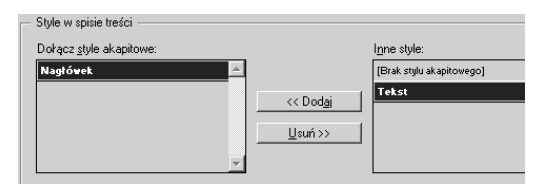

Rysunek 10.73. Korzystając z przycisków Dodaj i Usuń, określ style, na podstawie których ma być utworzony spis treści

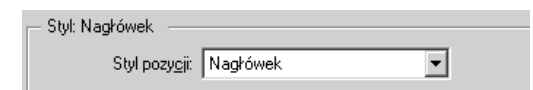

Rysunek 10.74. Z listy rozwijanej Styl pozycji wybierz nowy styl formatowania wpisów w spisie treści

### Inne zastosowania spisu treści

Nie musisz ograniczać używania poleceń tworzenia spisu treści tylko do wyszczególnienia nagłówków rozdziałów i podrozdziałów.

Jeśli tworzysz katalog, możesz wykorzystać polecenia okienka Spis treści do utworzenia cennika produktów.

Na użytek tej książki możliwe było na przykład utworzenie spisu tytułów wszystkich uwag (jak tej, którą teraz czytasz).

W książce zawierającej ilustracje można utworzyć listę nazwisk wszystkich ilustratorów.

Jedyną rzeczą, o której musisz pamiętać, jest konieczność przypisania stylów dla każdego elementu, który ma być umieszczony w spisie treści.

W polu Tytuł podaje się tytuł, który jest umieszczany przed wpisami w spisie treści. Istnieje możliwość zmiany czcionki tytułu oraz stylu akapitu formatującego etykietę tytułu.

### Aby zdefiniować tytuł wpisów w spisie treści:

- **1.** Wpisz tekst tytułu w polu  $Tytu\ell$  najczęściej w to miejsce wpisuje się tekst "Spis treści"  $—$  *przyp. tłum.* (rysunek 10.72).
- 2. Z listy rozwijanej Styl, umieszczonej po prawej stronie pola Tytuł wybierz styl akapitu, który ma być przypisany do tytułu.

Wpisy umieszczane są w spisie treści poprzez wybór stylów akapitów obecnych w dokumentach.

### Aby utworzyć listę wpisów w spisie treści:

- 1. W okienku dialogowym Spis treści, w sekcji Inne style wybierz styl akapitu (rysunek 10.73).
- 2. Kliknij przycisk Dodaj. Wybrany styl zostanie umieszczony w sekcji Dołącz style akapitowe.
- 3. Powtórz kroki 1. i 2. dla innych stylów.

Bardzo często wpisy w spisie treści formatowane są w inny sposób niż tekst w dokumencie.

### Aby sformatować wpisy w spisie treści:

- 1. Wybierz styl w sekcji Dołącz style akapitowe.
- 2. W okienku dialogowym Spis treści, z listy rozwijanej Styl pozycji wybierz nowy styl (rysunek 10.74).
- 3. Powtórz kroki 1. i 2. dla innych stylów.

Tworzenie spisu treści

Tworzenie spisu treści

W okienku dialogowym Spis treści dostępne są dodatkowe opcje, umożliwiające formatowanie numeracji stron spisu treści.

### Aby uaktywnić dodatkowe opcje formatowania spisu treści:

- 1. W okienku dialogowym Spis treści kliknij przycisk Więcej opcji (rysunek 10.75). W dolnej części okienka dialogowego zostaną wyświetlone zaawansowane opcje formatowania spisu treści.
	- $\triangleright$  Jeśli widzisz przycisk *Mniej opcji*, jest to informacją, że zaawansowane opcje formatowania są już aktywne.

Mając dostępne opcje zaawansowane, możesz zmodyfikować formatowanie i położenie numerów stron (rysunek 10.76).

### Aby zmienić położenie i formatowanie numeracji:

- 1. Z listy rozwijanej Numer strony wybierz jedną z podanych niżej opcji (rysunek 10.77):
	- $\triangle$  Za pozycją numer jest umieszczany za wpisem.
	- $\triangle$  *Przed pozycją* numer jest umieszczany przed wpisem.
	- $\triangle$  *Bez numeru strony* wpisy są umieszczane bez numeracji.
- 2. Z listy rozwijanej Styl, widocznej po prawej stronie listy rozwijanej Numer strony, możesz wybrać styl znaku.
	- $\triangleright$  Styl znaku umożliwia przypisanie specjalnego formatowania (kroju czcionki, pogrubienia itp.) do numeru strony umieszczonego obok wpisów w spisie treści (patrz strona 292).

Można zmienić domyślną kolejność wpisów w spisie treści.

### Aby uporządkować wpisy w porządku alfabetycznym:

1. W dolnej części okienka dialogowego Spis treści, zawierającej zaawansowane opcje formatowania, zaznacz opcję Sortuj pozycje w porządku alfabetycznym (rysunek 10.78)

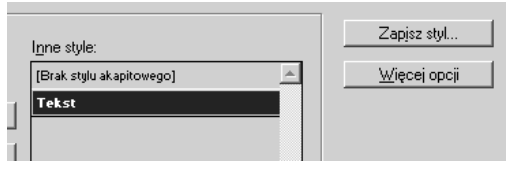

Rysunek 10.75. Kliknij przycisk Więcej opcji, aby wyświetlić zaawansowane opcje formatowania spisu treści

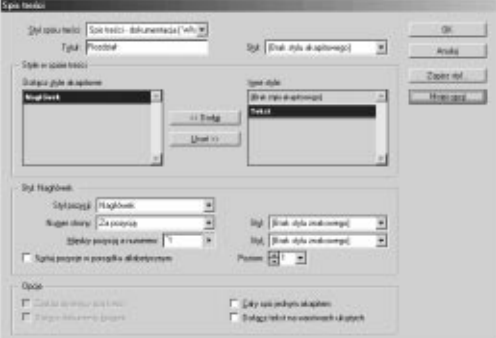

Rysunek 10.76. Okienko dialogowe Spis treści z widocznymi wszystkimi opcjami

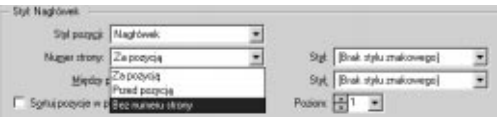

Rysunek 10.77. Z listy rozwijanej Numer strony wybierz jedną z opcji numeracji wpisów

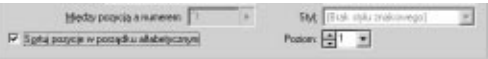

Rysunek 10.78. Zaznaczenie opcji Sortuj pozycje w porządku alfabetycznym powoduje uporządkowanie wpisów w spisie treści w porządku alfabetycznym

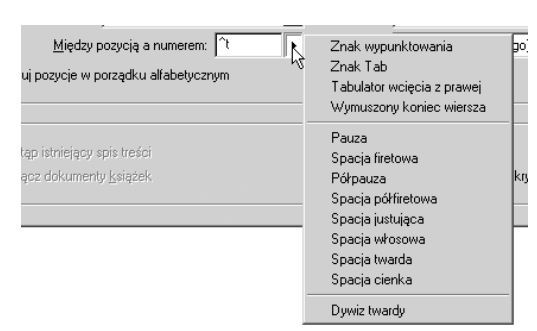

Rysunek 10.79. Z listy rozwijanej Między pozycją a numerem możesz wybrać znak rozdzielający, umieszczany między numerem strony a wpisem

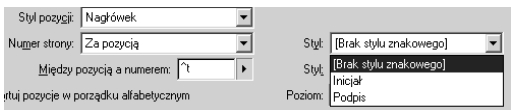

Rysunek 10.80. Wybierz styl dla znaku rozdzielającego z listy rozwijanej Styl

| P Zartap ishwapay spin tretal               |  | Caly sas jednym akapitem            |
|---------------------------------------------|--|-------------------------------------|
| Dohscz dokumenty Łuiszek Dokumentacja indbl |  | Dahagz takat na wasztiwach uksytych |

Rysunek 10.81. Dodatkowe opcje w okienku dialogowym Spis treści

Pomiędzy numerem strony i wpisem w spisie treści umieszczany jest specjalny znak rozdzielający. Zaawansowane opcje formatowania umożliwiają jego zmianę.

### Aby zmienić znak rozdzielający:

- 1. Wybierz znak z listy rozwijanej Między pozycją a numerem (rysunek 10.79). Symbol znaku zostanie wyświetlony w polu.
- 2. Jeśli chcesz, możesz wpisać dodatkowy tekst za lub przed znakiem rozdzielającym (możesz na przykład dodać słowo "Strona").
- 3. Z listy rozwijanej Styl możesz wybrać styl dla znaku rozdzielającego (rysunek 10.80).

### Aby określić wcięcie dla wpisów w spisie treści:

1. Wybierz stopień wcięcia wpisów z listy rozwijanej Poziom (rysunek 10.76).

W okienku dialogowym Spis treści są jeszcze inne opcje dla tworzonego spisu treści (rysunek 10.81).

### Aby skorzystać z dodatkowych opcji w okienku dialogowym Spis treści:

- 1. U dołu okienka dialogowego Spis treści dostępne są następujące opcje:
	- $\triangle$  Zastąp istniejący spis treści umożliwia uaktualnienie lub modyfikację dołączonego do dokumentu spisu treści.
	- $\triangleright$  Opcja ta jest dostępna tylko po wcześniejszym utworzeniu spisu treści.
	- $\triangle$  *Dołącz dokumenty książek* umożliwia utworzenie spisu treści dla wszystkich dokumentów wchodzących w skład książki.
	- $\triangle$  *Cały spis jednym akapitem* tworzy spis treści umieszczony w jednym akapicie, w którym wpisy oddzielone są za pomocą spacji i średników.
	- Dołącz tekst na warstwach ukrytych — wykorzystywany jest również tekst umieszczony na niewidocznych warstwach.

# Tworzenie skorowidza

Program daje możliwość tworzenia skorowidza na różne sposoby. Najprostszy sposób polega na dodaniu odnośników do słów lub wyrażeń, które mają się pojawić w skorowidzu.

### Aby wybrać hasło skorowidza:

- 1. Zaznacz tekst, który ma stanowić hasło w skorowidzu.
- 2. Wybierz z menu polecenie Okno/Indeks, aby otworzyć paletę Indeks (rysunek 10.82).
- 3. Kliknij ikonę Utwórz nową pozycję indeksu lub z menu palety Indeks wybierz polecenie Nowy odsyłacz. Zostanie wyświetlone okienko dialogowe Nowy odsyłacz (rysunek 10.83).
- 4. Kliknij przycisk Dodaj, aby dodać wybrany tekst do palety Indeks.

#### lub

Kliknij przycisk Dodaj wszystkie, aby w palecie Indeks umieścić wybrany tekst i wszystkie jego powtórzenia w dokumencie.

- 5. Kliknij OK, aby wrócić do dokumentu. Przed tekstem, do którego utworzono odnośniki, zostanie wyświetlony daszek (rysunek 10.84).
- 6. Jeśli chcesz dodać kolejne hasło do palety Indeks, powtórz wykonane wyżej czynności.
	- W palecie Indeks wyświetlane są hasła skorowidza oraz ponumerowane ikony stron, na których hasła występują (rysunek 10.85).

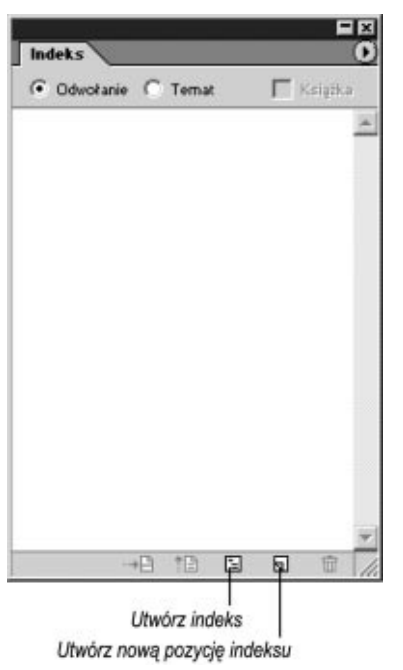

Rysunek 10.82. Paleta Indeks umożliwia zdefiniowanie słów lub wyrażeń, które mają być umieszczone w skorowidzu

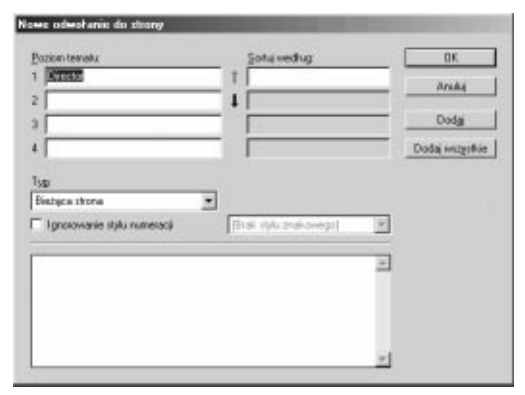

Rysunek 10.83. W okienku dialogowym Nowy odsyłacz dodaje się hasła skorowidza, które następnie umieszczane są w palecie Indeks

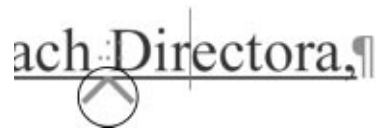

Rysunek 10.84. Jeśli wybierzesz z menu polecenie Tekst/Pokaż znaki ukryte, przed wybranym tekstem widoczny będzie daszek, co jest informacją, że tekst został dodany do palety Indeks

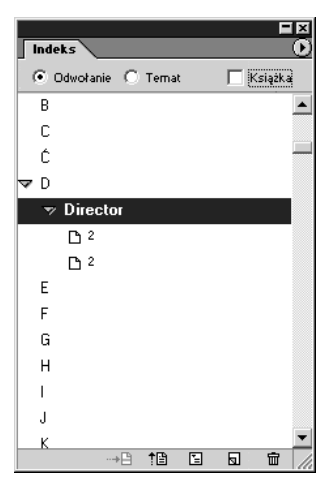

Rysunek 10.85. W palecie Indeks wyświetlane są ponumerowane ikony stron, na których występują hasła

| ---<br><b>Scientisters</b> |
|----------------------------|
|                            |

Rysunek 10.86. Okienko dialogowe Generuj indeks

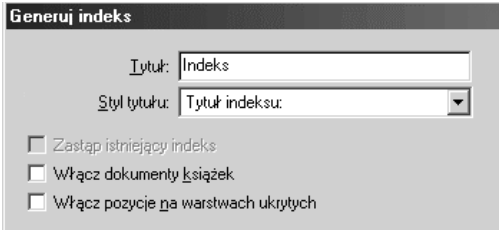

Rysunek 10.87. Opcje okienka dialogowego Generuj indcks

Po dodaniu wszystkich haseł skorowidza do palety Indeks możesz wygenerować skorowidz.

### Aby wygenerować skorowidz:

- 1. Kliknij ikonkę Generuj indeks lub wybierz z menu palety Indeks polecenie Generuj indeks. Zostanie wyświetlone okienko dialogowe Generuj indeks (rysunek 10.86).
- 2. W polu Tytuł wpisz tekst, który ma widnieć jako tytuł skorowidza (domyślnie jest to słowo "Indeks" —  $przvp.$  tłum.) (rysunek 10.87).
- 3. Jeśli chcesz przypisać styl akapitu do tytułu, wybierz go z listy rozwijanej Styl tytułu.
- 4. Jeśli skorowidz był wykonany wcześniej, zaznacz opcję Zastąp istniejący indeks, umożliwiającą zastąpienie starego skorowidza nowym.
- 5. Jeśli dokument stanowi część książki, zaznacz opcję Włącz dokumenty książek, aby dodać pozostałe dokumenty do tworzenia skorowidza.
- **6.** Zaznacz opcję *Włącz pozycja na warstwach* ukrytych, jeśli chcesz, by w skorowidzu znalazły się również hasła do tekstu umieszczonego na niewidocznych warstwach.
- 7. Kliknij OK. Zostanie zamknięte okienko dialogowe. Skorowidz zostanie na razie umieszczony w buforze.
- 8. Kliknij lub przeciągnij kursorem tekstu w tym miejscu w dokumencie, w którym chcesz, by pojawił się skorowidz.

### Sztuka tworzenia skorowidza

Skorowidz to coś więcej niż tylko lista haseł występujących w dokumencie. Utworzenie dobrego skorowidza wymaga talentu. Tworząc skorowidz, musisz zrozumieć znaczenie poszczególnych haseł i przewidzieć, co będzie interesowało czytelnika.

Szczerze mówiąc, większość projektantów nie posiada umiejętności przygotowania naprawdę eleganckiego skorowidza. Muszę przyznać, że wykonanie skorowidzów do moich książek zlecam profesjonaliście.

# Tworzenie hiperłączy

Klikając hiperłącze w dokumencie, przed oczami czytelnika może zostać otwarta nowa strona, nowy dokument, strona internetowa lub uruchomiony klient poczty elektronicznej. Program pozwala dodawać hiperłącza do dokumentów.

 Hiperłącza są aktywne w dokumencie wyeksportowanym do formatu Adobe PDF (patrz strona 347) lub HTML (patrz strona 359).

### Aby otworzyć paletę Hiperłącza:

1. Wybierz z menu polecenie Okno/Hiperłącza. Zostanie wyświetlona paleta Hiperłącza (rysunek 10.88).

Pierwszy etap tworzenia hiperłącza polega na utworzeniu obiektu docelowego, do którego ma odsyłać hiperłącze. Dla obiektu docelowego, na przykład strony, należy zdefiniować stopień jego powiększenia po wyświetleniu w wyniku kliknięcia hiperłącza.

### Aby zdefiniować stronę jako obiekt docelowy:

- 1. Z menu palety *Hiperłącza* wybierz polecenie Nowy cel łącza. Zostanie wyświetlone okienko dialogowe Nowy cel łącza (rysunek 10.89).
- 2. Z listy rozwijanej Typ wybierz opcję Strona (rysunek 10.90).
- **3.** W polu *Strona* podaj numer strony, do której chcesz, by odsyłało hiperłącze.
- 4. W polu Nazwa możesz podać opisową nazwę strony.
- 5. Z listy rozwijanej Ustawienia powiększenia wybierz jedną z opcji podanych poniżej (rysunek 10.91):
	- $\triangle$  *Stały* wyświetla stronę w powiększeniu aktywnym w momencie tworzenia łącza.
	- $\triangle$  *Dopasuj widok* wyświetla widoczną część strony.
	- $\triangle$  *Dopasuj do okna* cała strona widoczna jest w oknie dokumentu.
	- $\triangle$  *Dopasuj szerokość* wyświetlanie strony jest dopasowane do jej szerokości.
	- $\triangle$  *Dopasuj wysokość* wyświetlanie strony jest dopasowane do jej wysokości.
	- $\triangle$  *Dopasuj widoczne* wyświetlane są obszary zawierające tekst lub grafikę.

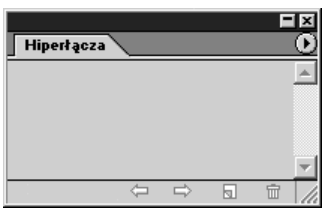

Rysunek 10.88. Paleta Hiperłącza stosowana jest do zdefiniowania hiperłączy i docelowych obiektów, do których odsyłają hiperłącza

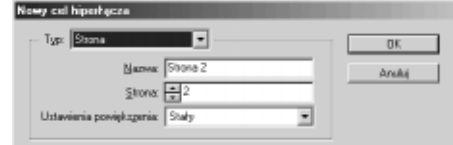

Rysunek 10.89. Okienko dialogowe Nowy cel łącza pozwala wybrać stronę jako obiekt docelowy

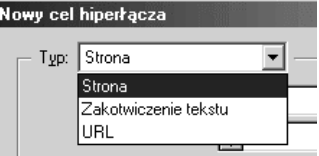

Rysunek 10.90. Z listy rozwijanej Typ wybierz rodzaj obiektu docelowego

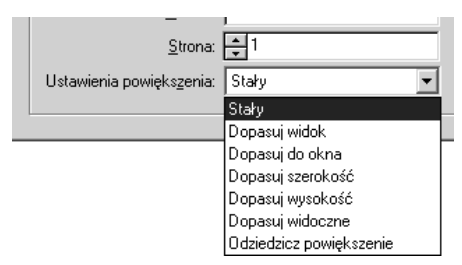

Rysunek 10.91. Opcje listy rozwijanej Ustawienia powiększenia

- $\triangle$  Odziedzicz powiększenie strona wyświetlana jest z powiększeniem, które było aktywne w momencie kliknięcia łącza.
- 6. Kliknij OK, aby utworzyć obiekt docelowy.

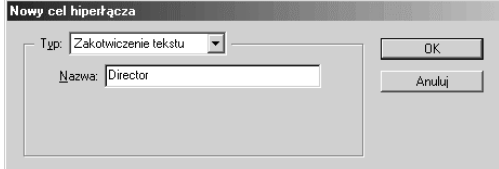

Rysunek 10.92. Okienko dialogowe Nowy cel hiperłącza pozwala wybrać fragment tekstu jako obiekt docelowy

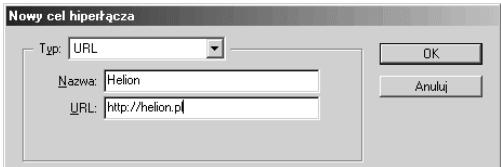

Rysunek 10.93. Okienko dialogowe Nowy cel hiperłącza pozwala wybrać adres URL jako obiekt docelowy

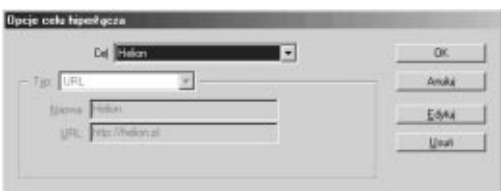

Rysunek 10.94. W okienku dialogowym Opcje celu hiperłącza możesz zmodyfikować zdefiniowany obiekt docelowy

Jako obiekt docelowy może być również wybrany fragment tekstu.

### Aby zdefiniować fragment tekstu jako obiekt docelowy:

- 1. Zaznacz fragment tekstu, który ma pełnić funkcję obiektu docelowego.
- 2. Z menu palety Hiperłącza wybierz polecenie Nowy cel hiperłącza. Zostanie wyświetlone okienko dialogowe Nowy cel hiperłącza.
- 3. Z listy rozwijanej Typ wybierz pozycję Zakotwiczenie tekstu (rysunek 10.92).
- 4. W polu Nazwa wpisz nazwę obiektu docelowego.

Obiektem docelowym może być również adres URL.

 Adresy URL mogą odsyłać do stron internetowych lub innych zasobów określonych protokołami transferu danych  $(http://ftp://, file://lub mailto://).$ 

### Aby zdefiniować adres URL jako obiekt docelowy:

- 1. Z menu palety Hiperłącza wybierz polecenie Nowy cel hiperłącza. Zostanie wyświetlone okienko dialogowe Nowy cel hiperłącza.
- 2. Z listy rozwijanej Typ wybierz pozycję URL (rysunek 10.93).
- 3. W polu Nazwa wpisz nazwę obiektu docelowego.
- 4. W polu *URL* wpisz adres.

Zdefiniowane obiekty docelowe można zmodyfikować.

### Aby zmodyfikować obiekt docelowy:

- 1. Z menu palety Hiperłącza wybierz polecenie Opcje celu hiperłącza. Zostanie wyświetlone okienko dialogowe Opcje celu hiperłącza.
- 2. Wybierz obiekt docelowy z listy rozwijanej Cel.
- 3. Kliknij przycisk Edytuj (rysunek 10.94). Opcje obiektu docelowego zostaną udostępnione do edycji.

#### Rozdział 10.

Po zdefiniowaniu obiektów docelowych można utworzyć do nich hiperłącza.

### Aby utworzyć hiperłącze:

- 1. Zaznacz tekst klub wybierz obiekt graficzny, który ma pełnić funkcję obszaru aktywnego łącza.
- 2. Kliknij ikonkę Nowe hiperłącze lub wybierz z palety Hiperłącza polecenie Nowe hiperłącze. Zostanie wyświetlone okienko dialogowe Nowe hiperłącze (rysunek 10.95).
- 3. Określ obiekt docelowy (patrz ćwiczenie następne).
- 4. Opcje sekcji Wygląd zdefiniuj tak, jak w ćwiczeniu na następnej stronie.
- 5. Kliknij OK, aby utworzyć hiperłącze (rysunek 10.96).

### Aby wybrać obiekt docelowy dla hiperłącza:

1. Z listy rozwijanej Nazwa wybierz wcześniej zdefiniowany obiekt docelowy.

lub

Z tej samej listy wybierz pozycję [Nienazwany] (rysunek 10.97).

- 2. Z listy rozwijanej *Dokument* wybierz dokument, do którego ma odsyłać łącze.
- 3. Z listy rozwijanej Typ wybierz obiekt docelowy.
- 4. W polu Strona podaj numer strony.
- 5. Ustawienia Ustawienia powiększenia określ w ten sam sposób, jak w ćwiczeniu na stronie 238.

### Aby utworzyć hiperłącze z adresu URL umieszczonego w tekście:

- 1. Zaznacz pełen adres URL (na przykład http://helion.pl).
- 2. Z menu palety *Hiperłącza* wybierz polecenie Nowe hiperłącze z adresu URL.

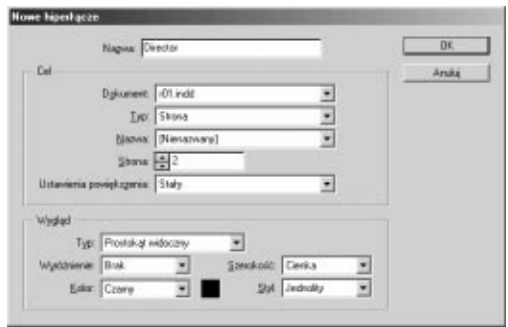

Rysunek 10.95. Okienko dialogowe Nowe hiperłącze pozwala zdefiniować nowe obiekty docelowe oraz wygląd obszaru aktywnego

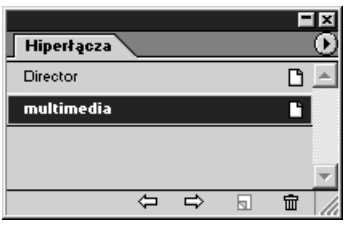

Rysunek 10.96. Hiperłącza widoczne w palecie

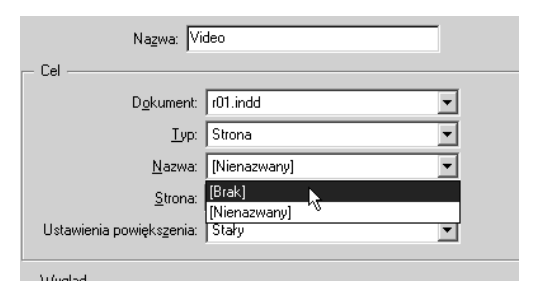

Rysunek 10.97. Sekcja Cel okienka dialogowego Nowe hiperłącze pozwala zdefiniować nowe obiekty docelowe lub wybrać obiekty już zdefiniowane

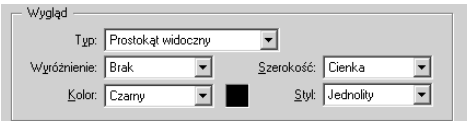

Rysunek 10.98. Sekcja Wygląd okienka dialogowego Nowe hiperłącze umożliwia zdefiniowanie wyglądu obszaru aktywnego

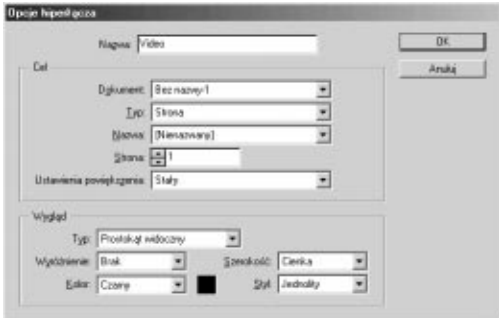

Rysunek 10.99. Okienko dialogowe Opcje hiperłącza umożliwia edycję utworzonych łączy

### Aby zmodyfikować utworzone hiperłącza:

1. Kliknij dwukrotnie nazwę łącza w palecie Hiperłącza.

lub

Z menu palety Hiperłącza wybierz polecenie Opcje hiperłącza.

2. Dokonaj modyfikacji w okienku dialogowym Opcje hiperłącza (rysunek 10.99).

### Aby zdefiniować wygląd obszaru aktywnego:

- 1. Z listy rozwijanej Typ wybierz ustawienia widoczności prostokątnej ramki, ograniczającej obszar aktywny (rysunek 10.98):
	- $\triangle$  Prostokąt widoczny tworzy widoczną ramkę prostokątną.
	- $\triangle$  Prostokąt niewidoczny tworzy niewidoczny obszar aktywny.
- 2. Z listy rozwijanej Wyróżnienie wybierz jedną z opcji podanych poniżej:
	- $\triangle$  *Brak* obszar aktywny jest niewyróżniony.
	- $\triangle$  Kontra efekt odwrócenia kolorów obszaru aktywnego.
	- $\triangle$  Kontur tworzy ramkę naokoło obszaru aktywnego.
	- $\triangle$  Margines wewnętrzny tworzy efekt trójwymiarowego wycięcia w obszarze aktywnym.
- 3. Z listy rozwijanej Szerokość wybierz grubość ramki ograniczającej obszar aktywny.
	- $\triangle$  *Cienka* najbardziej optymalny wybór (cienka ramka).
	- $\triangle$  *Średnia* ramka jest bardziej widoczna (ramka o średniej grubości).
	- $\triangle$  Gruba najgorsza pod względem estetycznym opcja (gruba ramka).
- 4. Z listy rozwijanej Styl wybierz rodzaj linii ramki ograniczającej obszar aktywny.
	- $\triangle$  *Jednolity* najbardziej optymalny wybór (linia ciągła).
	- $\triangle$  *Kreskowany* nie wygląda najlepiej (linia przerywana).
- 5. Z listy rozwijanej Kolor wybierz kolor ramki.

Utworzone hiperłącza możesz później zmodyfikować.

#### Rozdział 10.

Paleta Hiperłącza może również służyć do przemieszczania się w dokumencie do miejsc wyznaczonych przez hiperłącza lub ich obiekty docelowe.

### Aby przejść do hiperłącza:

- 1. Zaznacz hiperłącze w palecie Hiperłącza.
- 2. Z menu palety *Hiperłącza* wybierz polecenie Idź do źródła.

### Aby przejść do obiektu docelowego:

- 1. Zaznacz hiperłącze w palecie Hiperłącza.
- 2. Z menu palety Hiperłącza wybierz polecenie Idź do celu.
	- Jeśli obiektem docelowym jest adres URL, zostanie uruchomiona domyślna przeglądarka.